www.UUDynamics.com

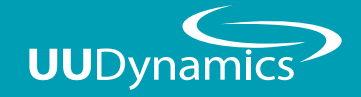

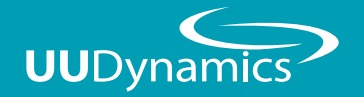

# **UU200/UU1000** Quick Start Guide

## 群浩科技股份有限公司

115台北市忠孝東路五段815號6F TEL: 02-27888200 FAX: 02-27855425 6F., No.815, Sec. 5, Zhongxiao E. Rd., Nangang District, Taipei City 115, Taiwan (R.O.C.) TEL: +886-2-27888200 TEL: +886-2-27855425

Copyright©2009 UUDynamics Inc. All rights reserved. UUDynamics UUDynamics logo are registrered trademarks of UUDynamics Inc.<br>All other brands, product names, or trademarks mentioned are the property of their respective ow change without notice.

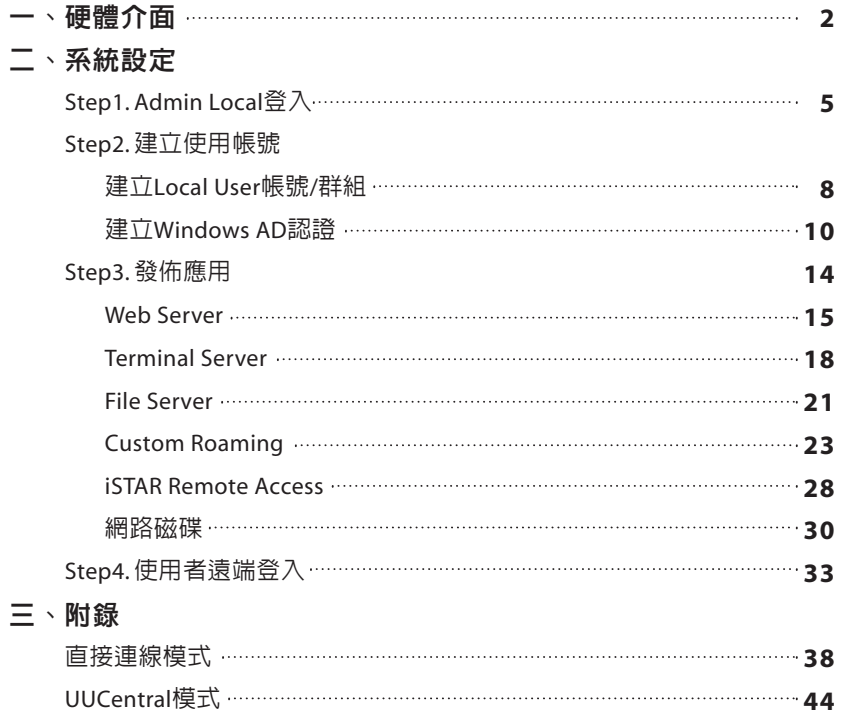

## 硬體介面

#### **1.** 硬體介面說明

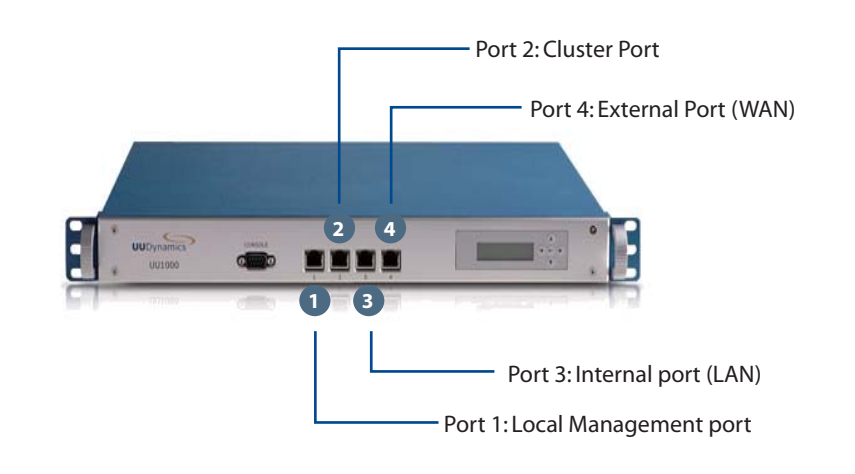

 **2.** 硬體連接設定 E RJ45 交叉線連接設備的 **1** Management port  $\bar{\infty}$  $\blacktriangle$ IP:1.1.1.1/24  $E = 1$ WINDOWS were Then I am eroft Uindows XP (1225-521.2600)<br>Copyright 1985-2001 Microsoft Corp. Notebook網路port設定DHCP會 **2** 自動取得1.1.0.0/16網段IP entr and Settings\htlinu>ping 1.1.1.1 IP取得後於設定電腦上Ping 1.1.1.1,確認是否 **3**

可連線

## 系統設定

#### **1.** 簡易系統設定步驟

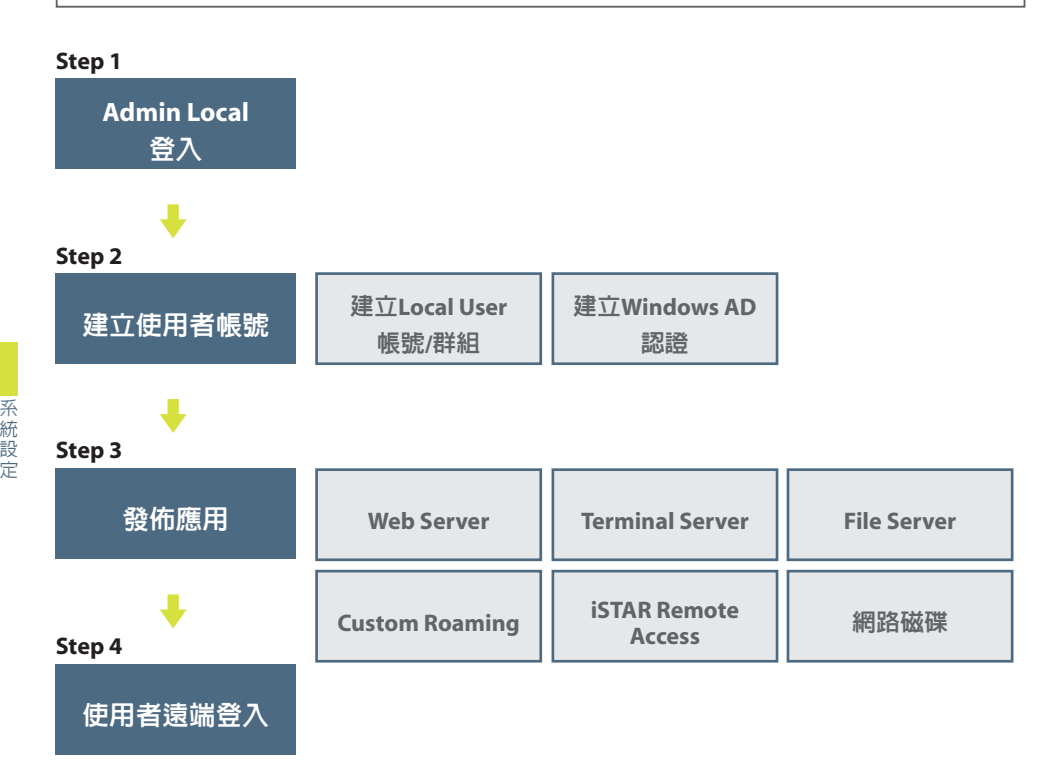

#### **Step 1. Admin Local**登入

#### 硬體連接設定

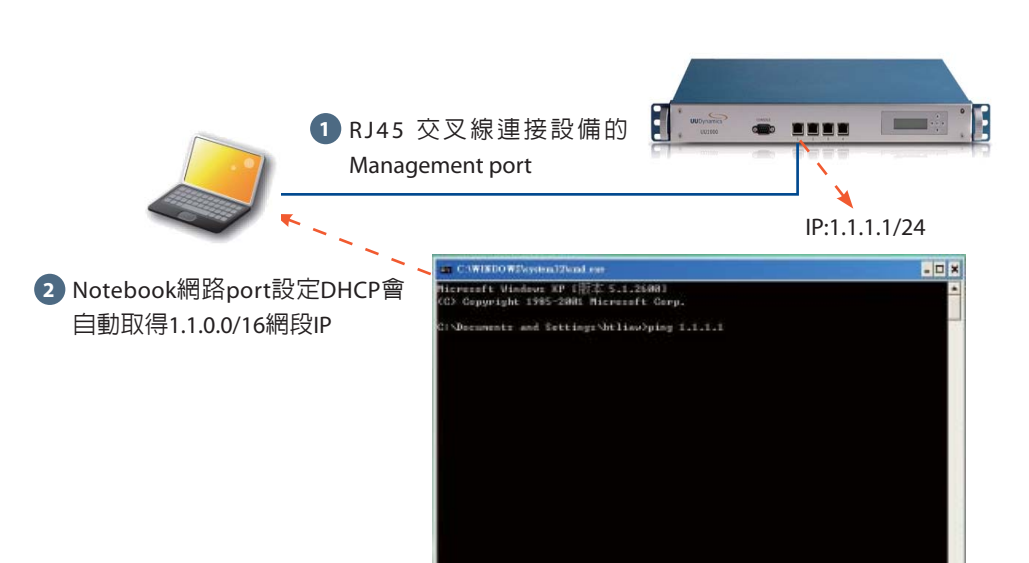

IP取得後於設定電腦上Ping 1.1.1.1,確認是否 **3** 可連線

### 輸入遠端登入網址

打開IE瀏覽器,於網址列輸入「http://1.1.1.1/admin」

# 

登入

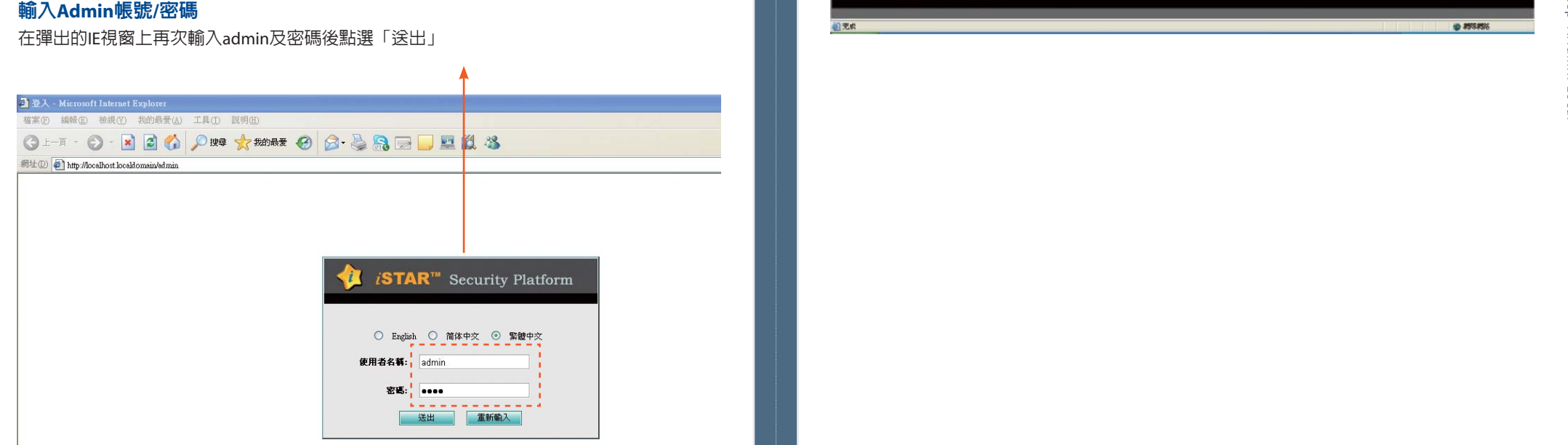

#### 完成**admin Local**登入作業

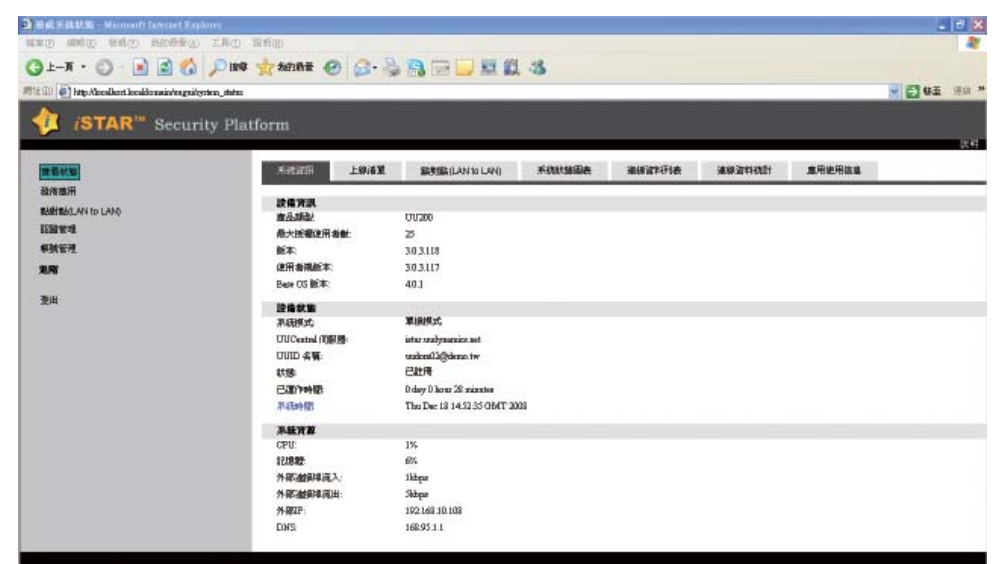

×ia∙

#### **Step 2.** 建立使用者帳號

#### 建立**Local User** 帳號**/**群組

#### 於管理畫面中點選「認證管理」「本地使用者/群組」**1**

 $-10x$ 事实D W#B 排成D 和日音出 工 OLT ORCAN CAR ORCHA 2010 (a) http://acabiot.localformin/ogga/web\_local\_com/ ■ 图 8至 第二 > **STAR**<sup>"</sup> Security Platform **宋全国线 间隔器 角色 图像 中国工作中国** geve 發作應用 **BRENDARD LAND 本地问服器: LocalJsers > ④使用者 ◎ 群毛 THEFT** 更用者名稱 職業 精作 東阳 Definit second for administering the applicate **MAR ELECTRIC STATE** admin 登出 **第六第1页1项比较,共1项比较 MY BA Harr R 2** 點選「新增」

#### 必填項目:輸入「使用者名稱」及「密碼」及「確認密碼」欄位 **1**

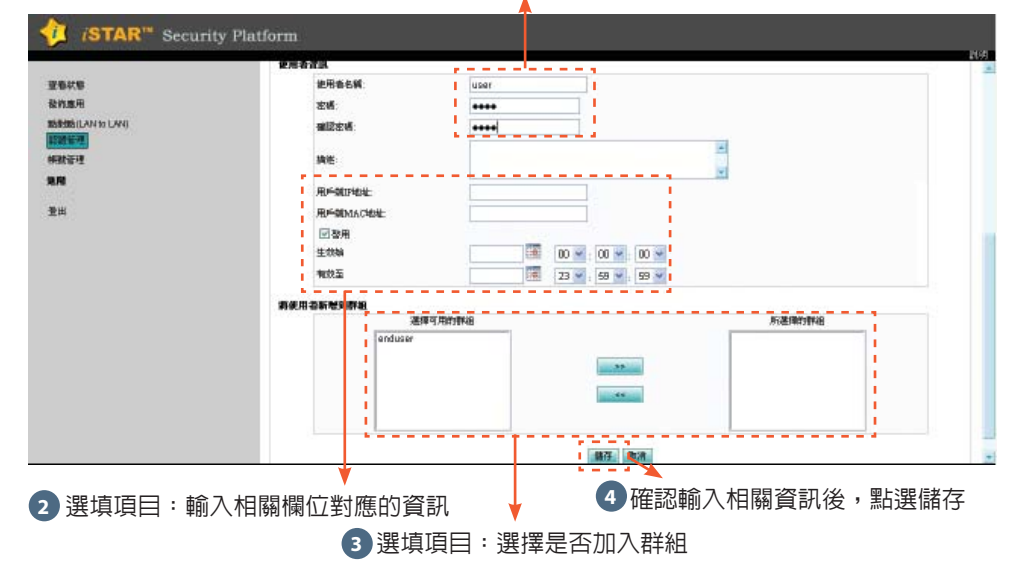

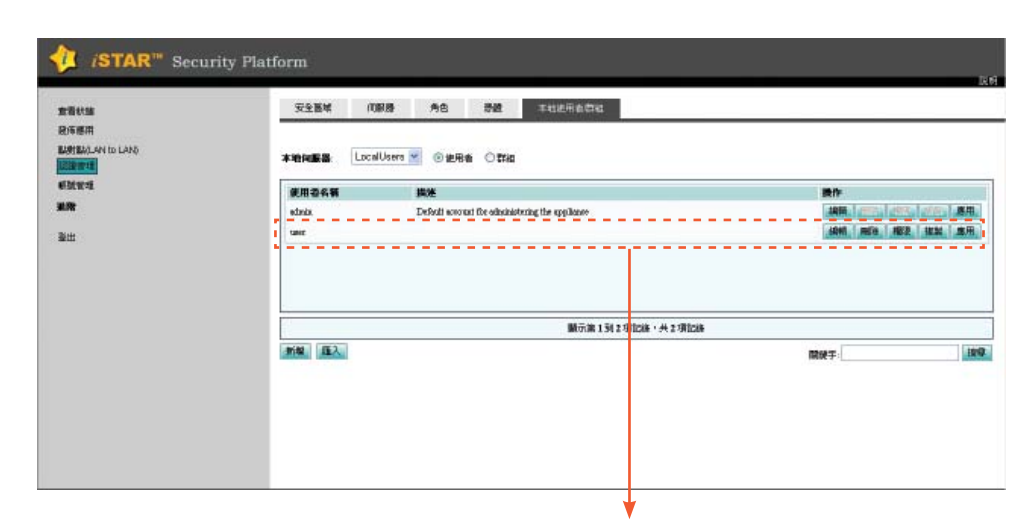

#### 完成新增使用者帳號

系統設定:

系統設定:

Step 2.

建立使用者帳號2.建立使用者帳號

#### 建立**Windows AD**認證

#### 新增**Windows AD**伺服器

於管理畫面中點選「認證管理」「伺服器」**1**

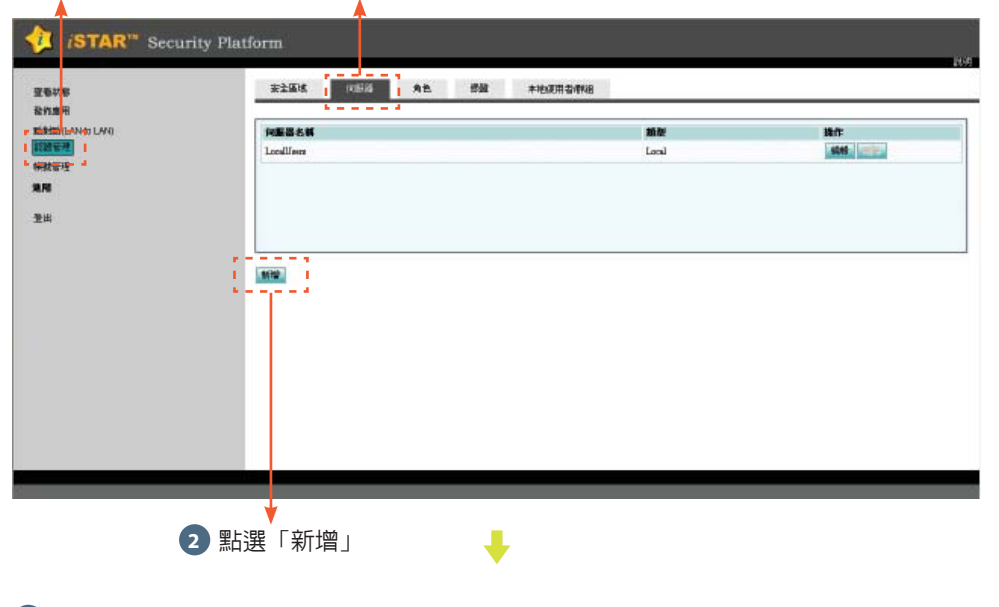

選擇認證類型:Windows AD認證可選擇「Windows AD/LDAP」 或是「Windows AD/NTM」 **1**

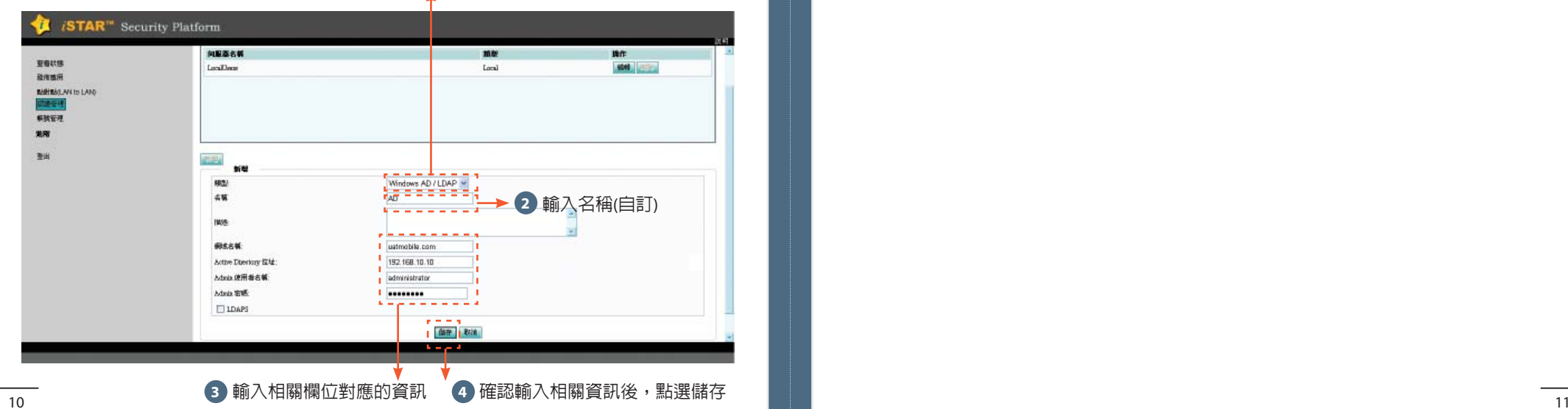

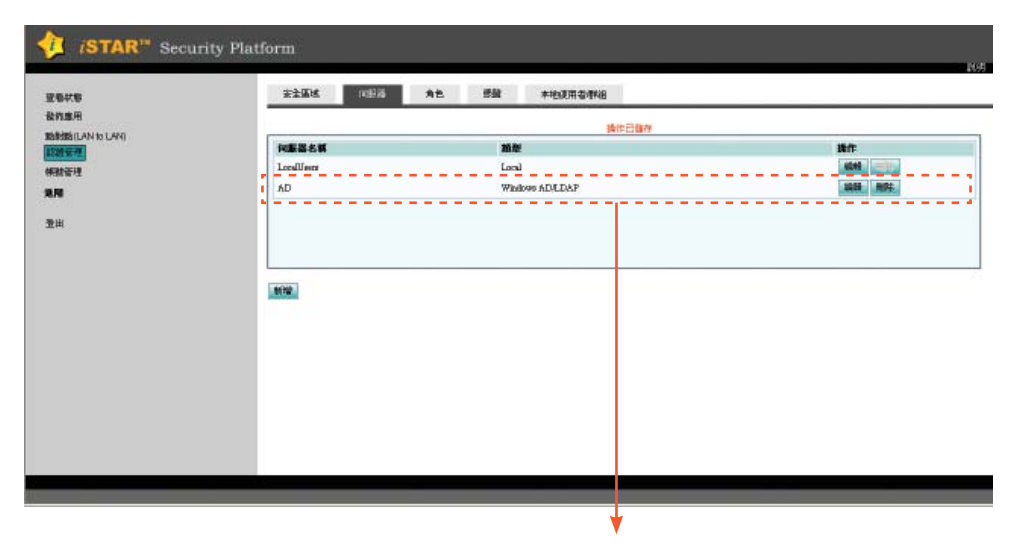

完成新增Windows AD伺服器

系統設定:

Step 2.

建立使用者帳號

#### 新增**Windows AD**安全區域

### 於管理畫面中點選「認證管理」「安全區域」 **1**

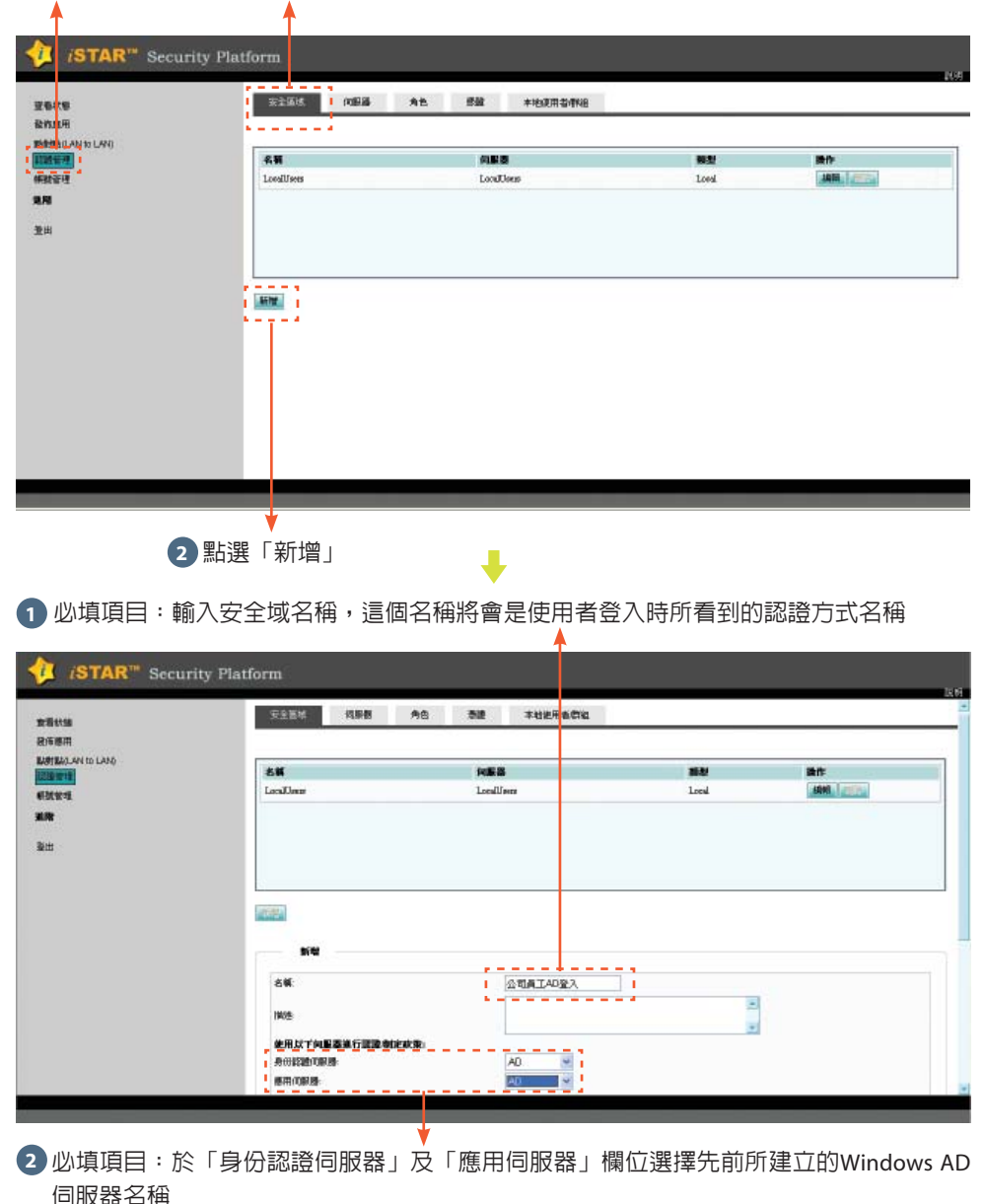

選填項目:勾選相關項目進行細部設定,各項設定的功能說明及設定方式請點選設定頁**1**面右上角的「說明」

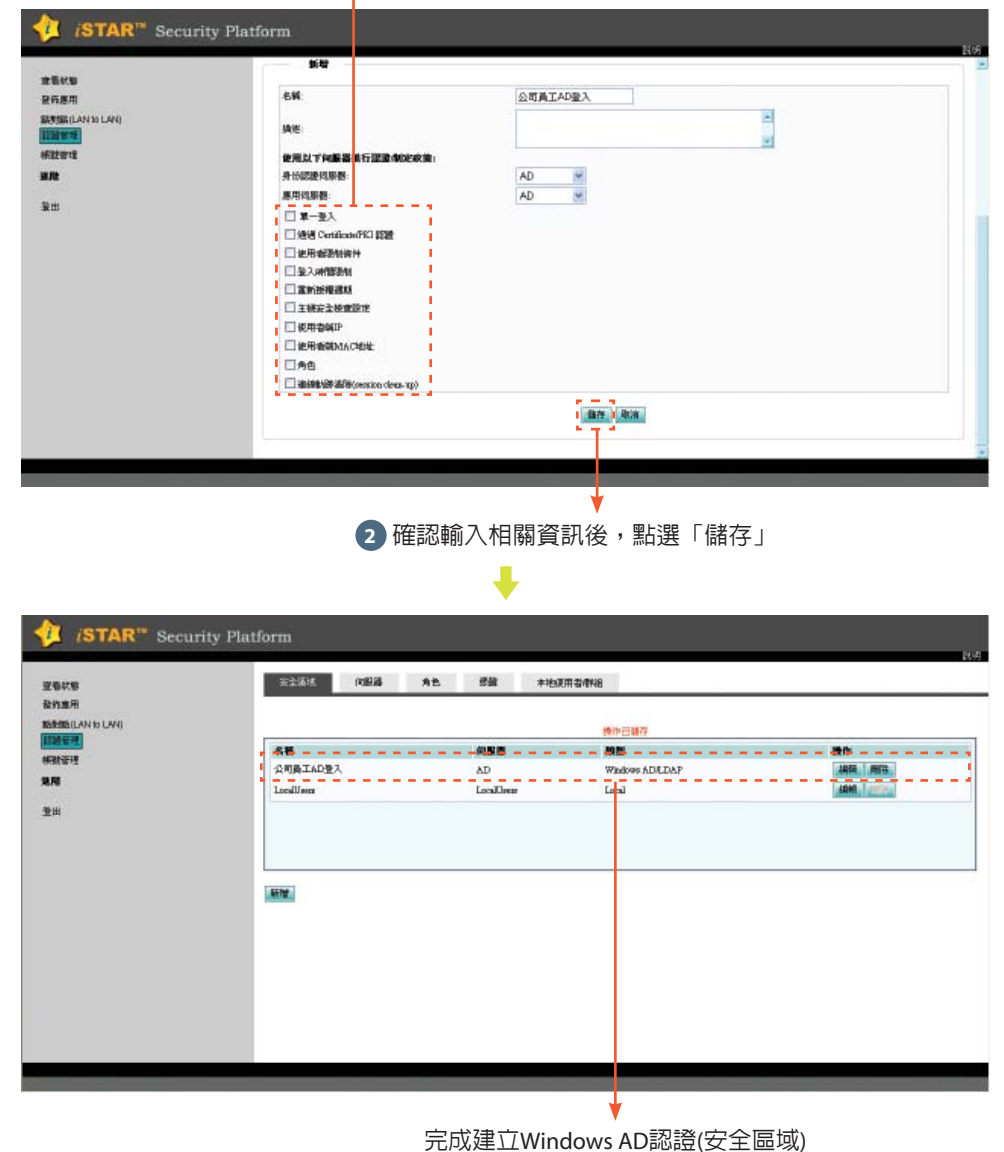

系統設定:

系統設定  $\cdot$  :

Step 2.

建立使用者帳號2.建立使用者帳號

#### **Step 3.** 發佈應用

#### 新增發佈應用

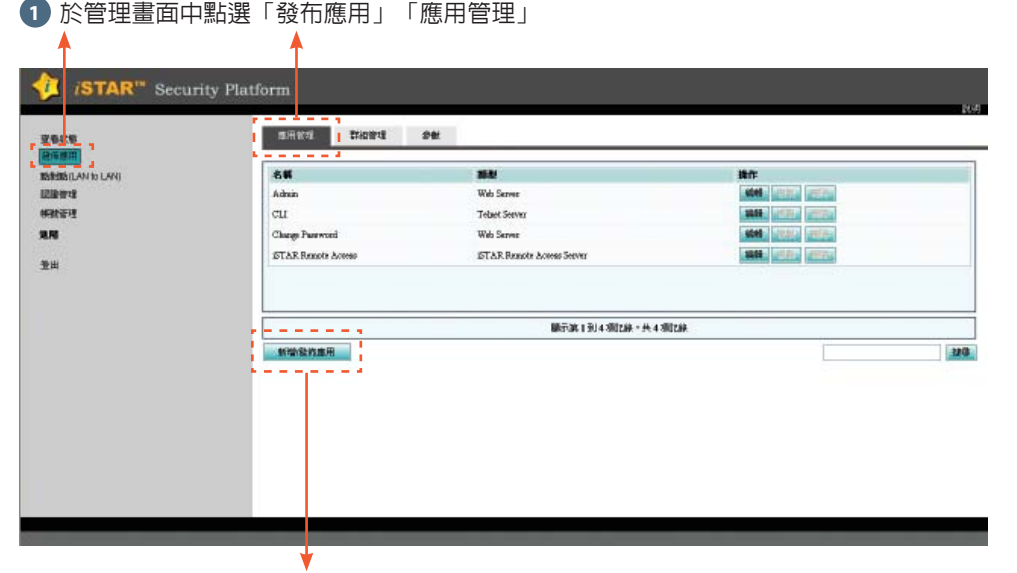

點選「新增發佈應用」 **2**

 **Web Server**

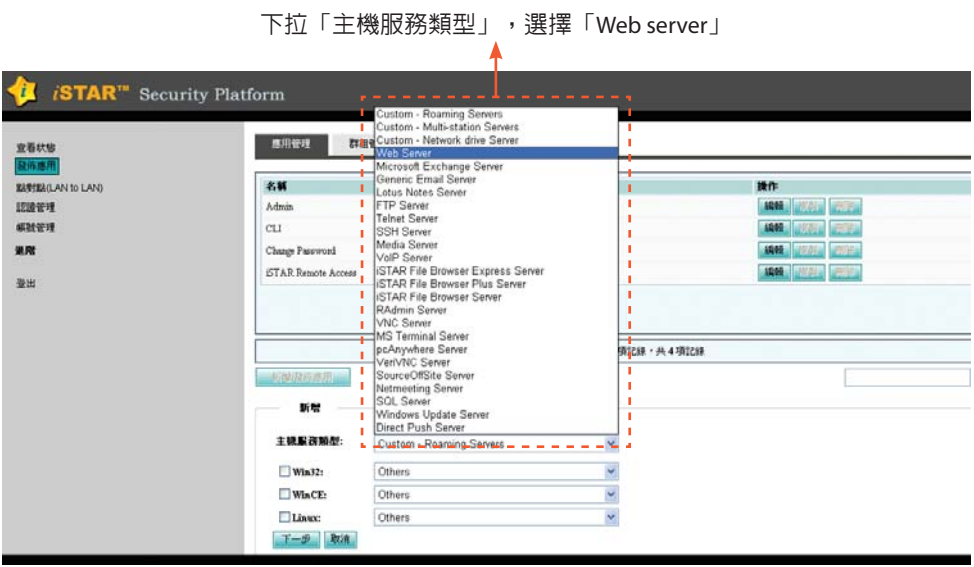

選擇Client端所使用的作業系統,其中:**1**

- Win32(64)選項為一般PC或Notebook安裝Microsoft windows 2000以上作業系統
- WinCE選項為SmartPhone或PDA安裝Microsoft Windows Mobile(5.0以上)作業系統
- Linux選項為裝Linux作業系統

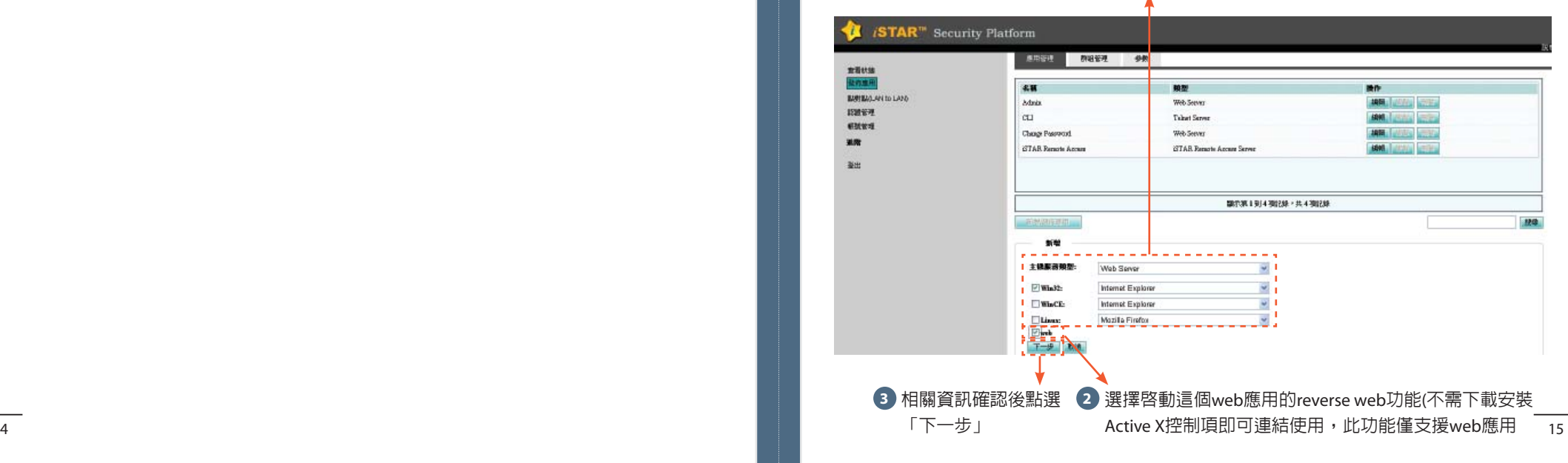

系統設定:

系統設定:

Step 3.

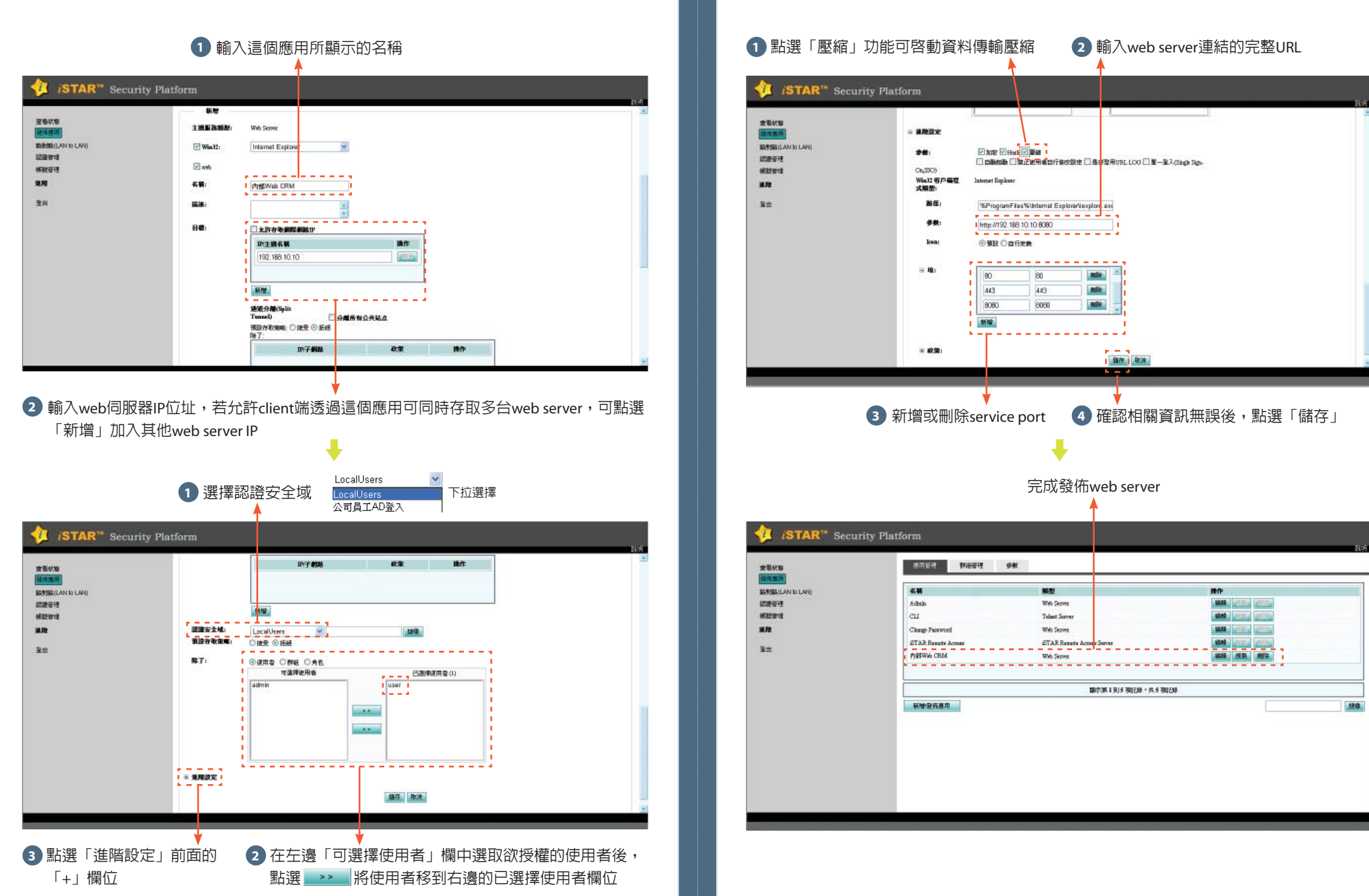

系統設定 ·

Step 3.

#### **Terminal Service**

#### 選擇主機服務類型為「MS Terminal Server」**1**

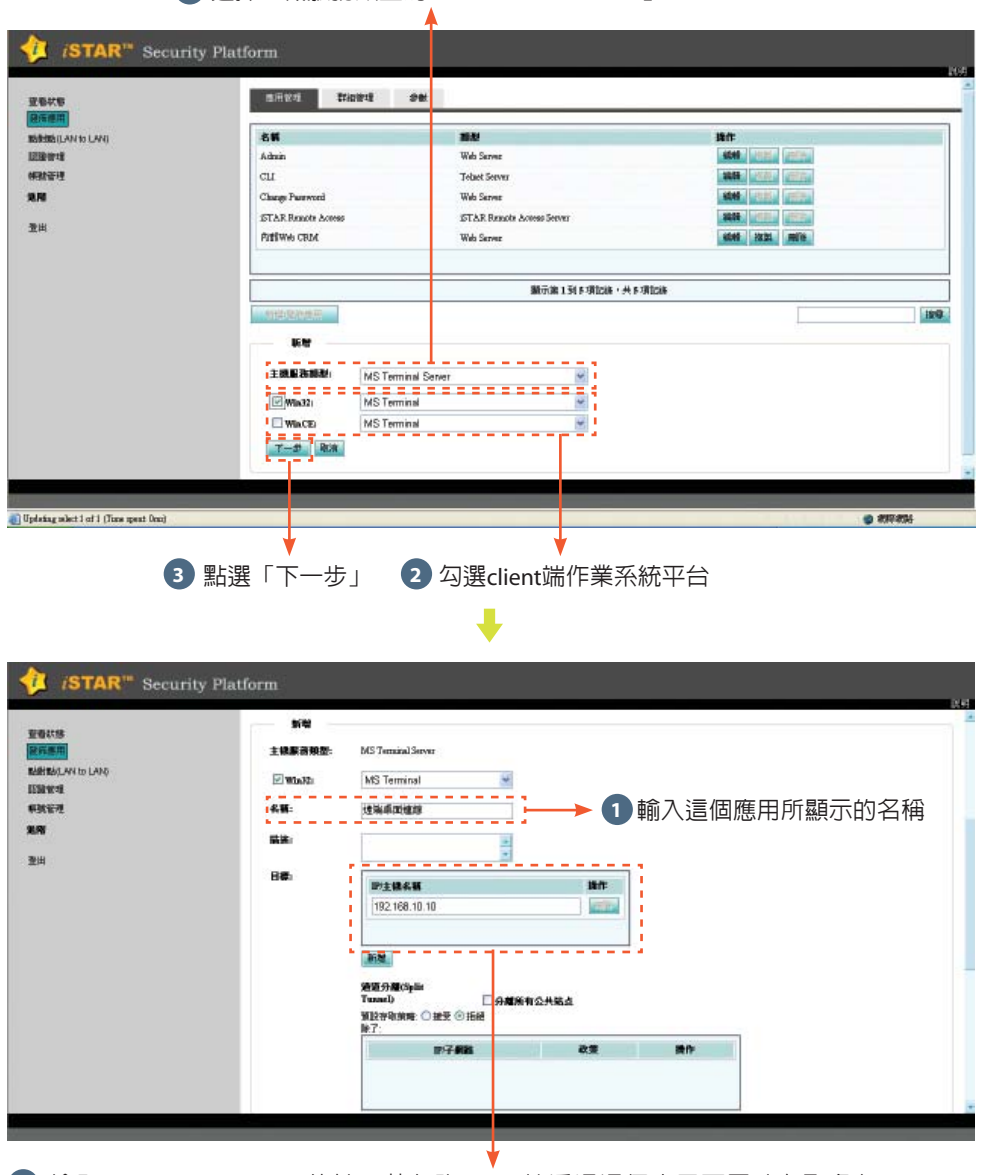

2) 輸入Terminal Server IP位址,若允許client端透過這個應用可同時存取多台Terminal server,可點選「新增」加入其他Terminal server IP

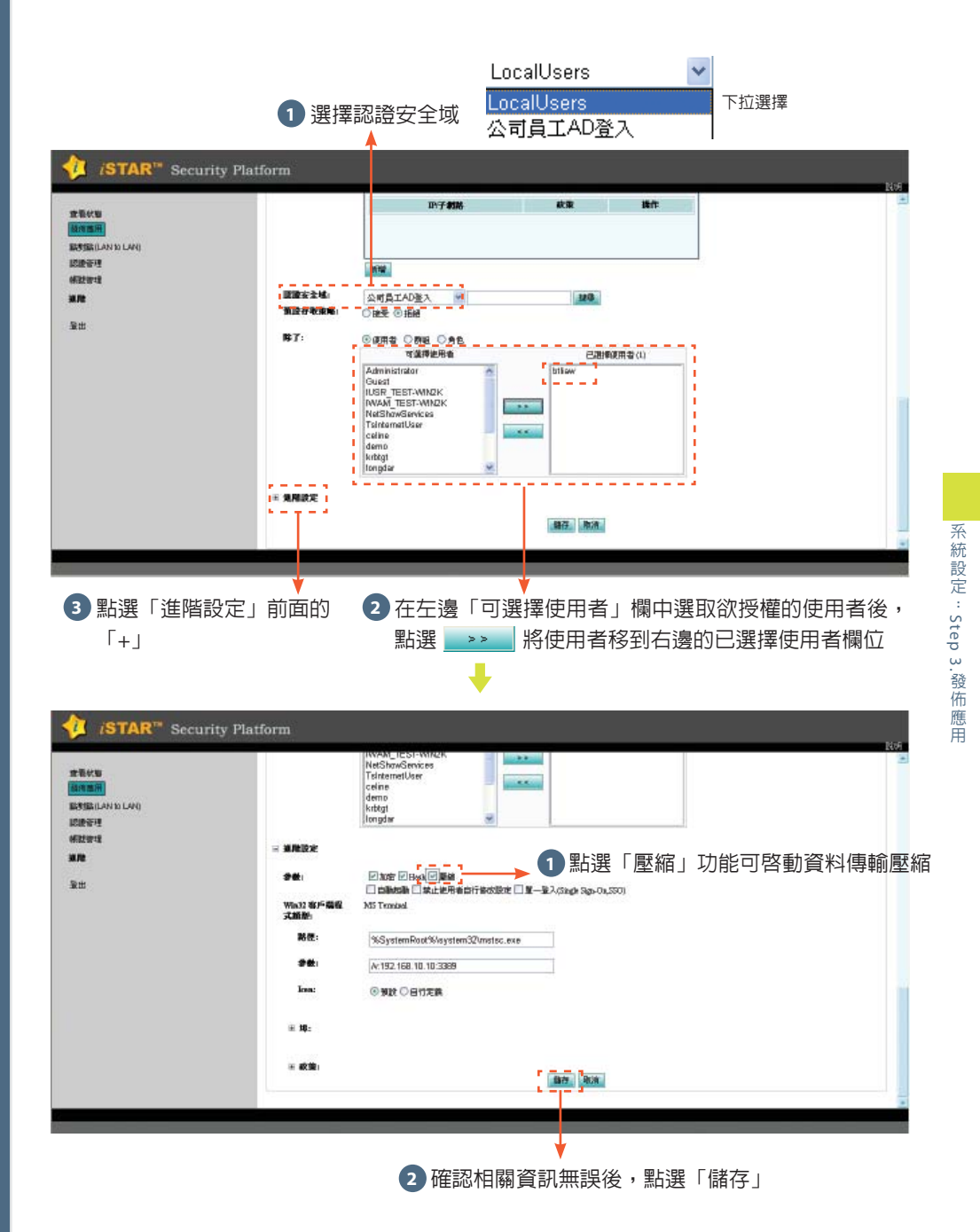

#### 完成發佈Terminal service **STAR**<sup>18</sup> Security Platform **BREED WARRY ON** 查看状态 **技術應用** 名稱 **BUSHLANDLAN** 理想 操作 認識管理 Adob Web Server **AND LOTES LEGA Mitter** cu **Telaut Server MARI** DIVISI DELL' an Clonge Password Web Server **MANUFACTURER STAR Renote Acon STAR Bancts A MAN VITA LET** 量出 PHEWA CRIM Web Server **SASE 1934 MSS TOMATION** MS Terminal Server **KONE HERE** MOVE **BRYON 1 914 701718 - 11 4 701718** 新婚皇帝應用  $770$

 **File Server**

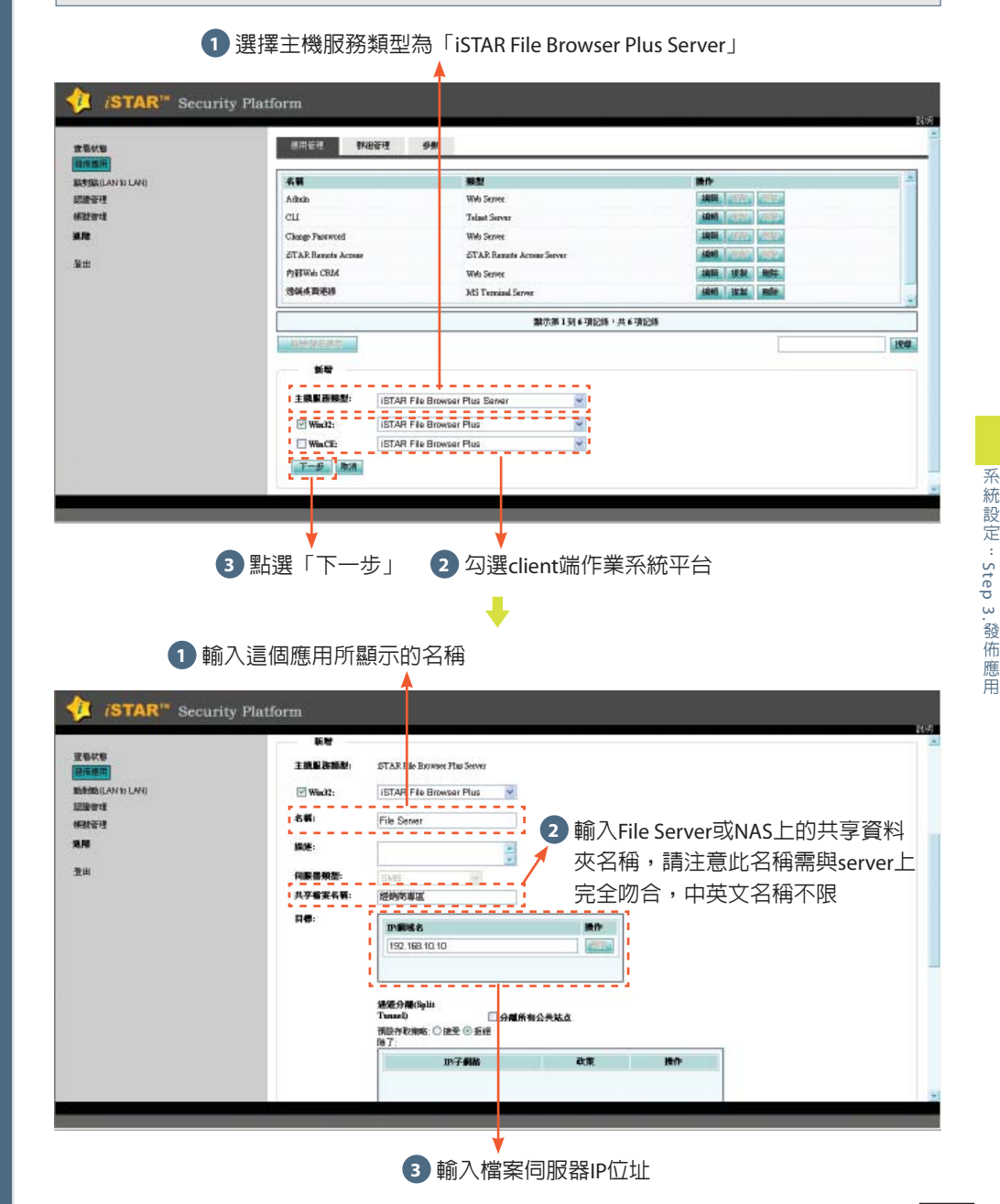

系統設定:

系統設定:

Step 3.

發佈應用

系統設定 ·

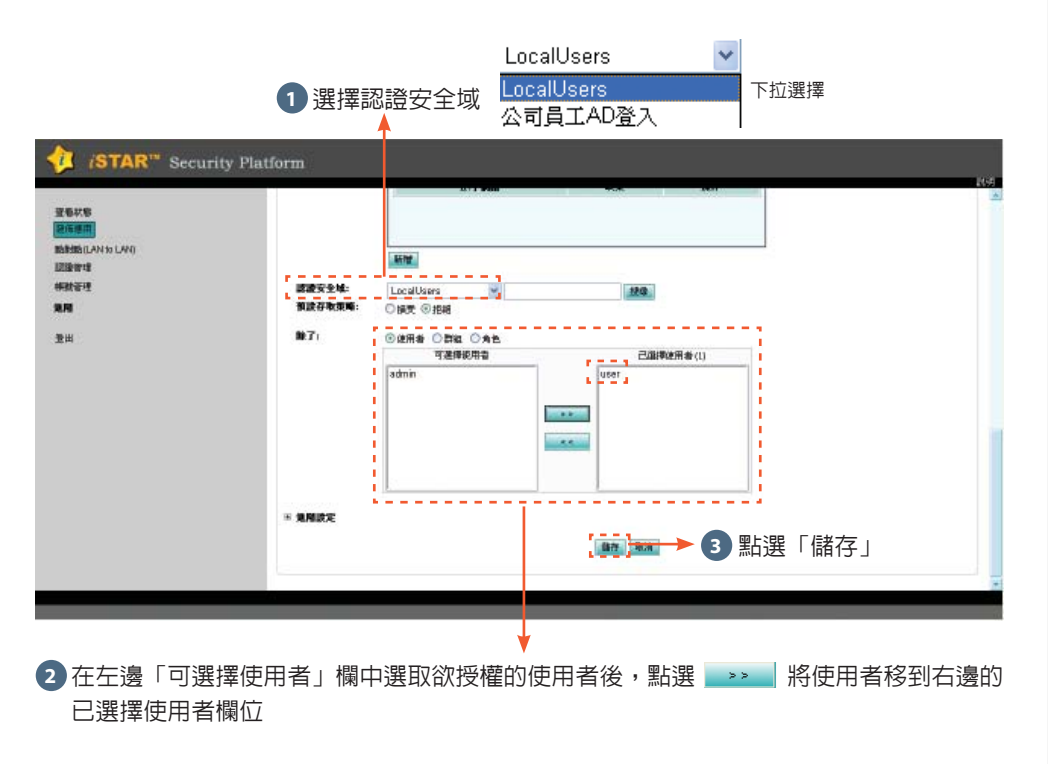

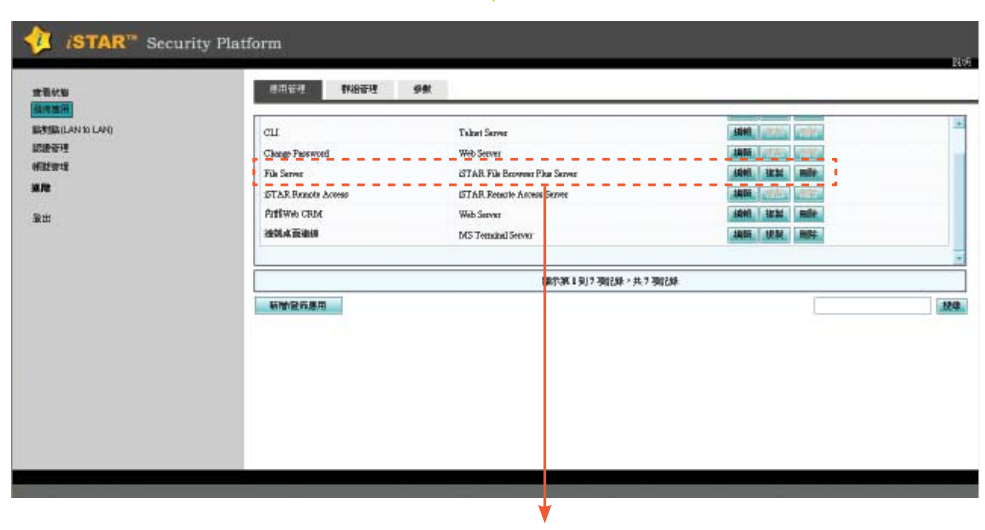

J

完成發佈File Server

#### **Custom-Roaming Servers 1** 選擇主機服務類型為「Custom-Roaming Server」 **STAR**<sup>™</sup> Security Platform **JUNEUR PREST SAY** macu aan it **BRIDGEAN DIANO** cu Te<mark>rari Server</mark> **KM 2003 IEFR** 認識疑視 Clonge Pennwork .<br>Serve **MH SHE CAR Mitters CT**AR File Benwener Pleas Serv File Server **GM HSL MFR** an-STAR Renote Acres IST A.B. Reparte Autress Server **MAR** ( Letteral Letteral Patitive CRIA **We Server** 6040 Hz 31 million 登出 **MOLATORIE** Templat Server **SUN NO. MAR** 第6次第1到1項記錄,共1項記錄 1947 \$6.0 主張服務競型 Custom - Roaming Servers ----------- $\overline{w}$  Win32: Others  $\Box$  WinCE: Others  $\mathbf{v}$ Others **TI Lines** THE NA **<sup>2</sup>** 勾選client端作業系統平台 **3** 點選「下一步」說明:

Custom為自定應用的選項,而Custom-Roaming Servers則是用來發布如2 Tier架構,前後端server需連結不同的service port,如某些應用前端是AP server;後端是DB Server,而Client端連結時會連結前端AP server,但同一個應用session還 會連結到後端的DB Server

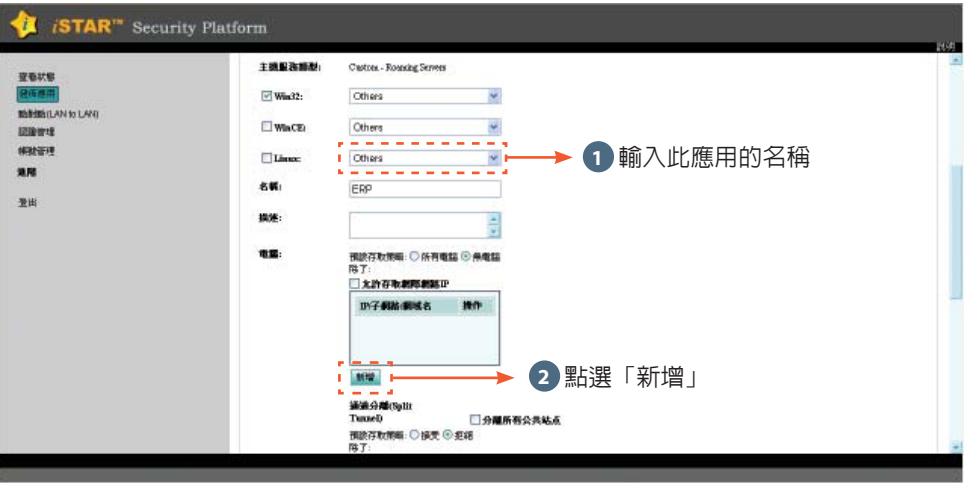

系統設定 ·

Step 3.

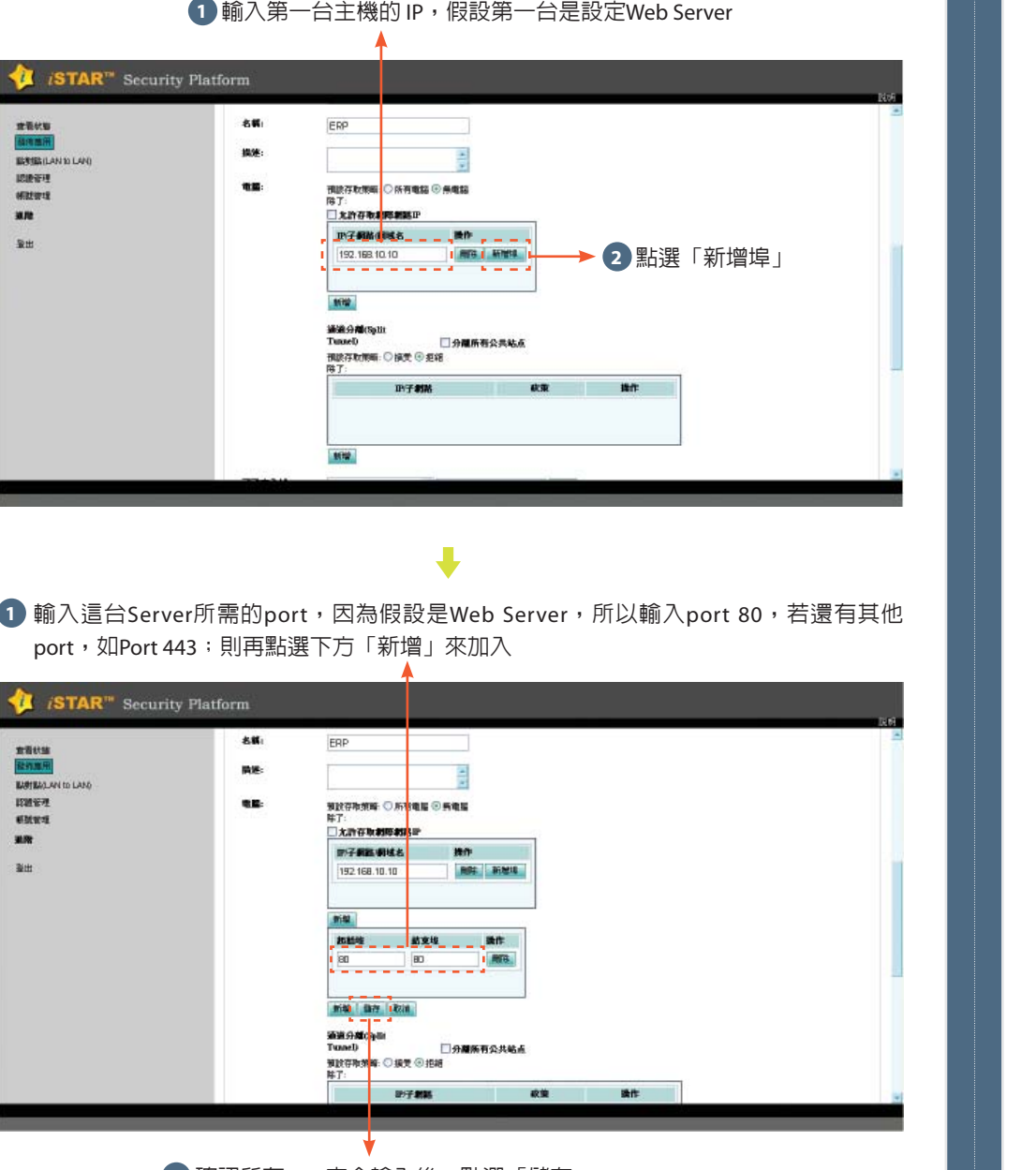

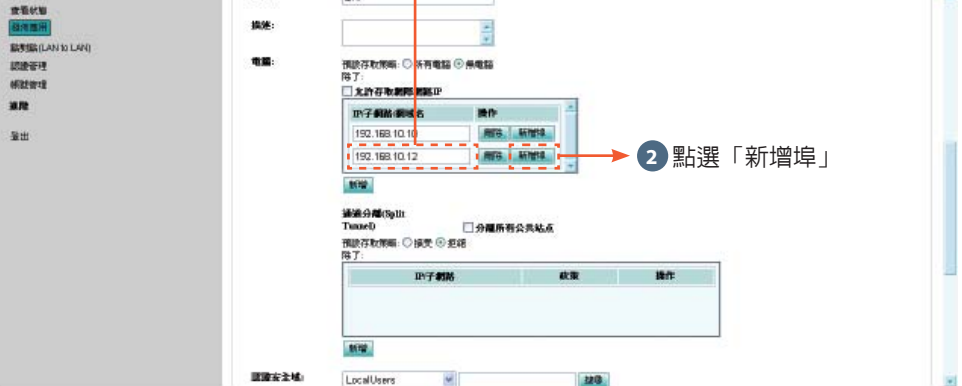

**1** 輸入第二台主機的 IP,假設第一台是設定SQL Server

**STAR**<sup>"</sup> Security Platform

名解

ERP

1) 輸入這台Server所需的port,因為假設是SQL Server,所以輸入port 1433,若還有其他 port需加入,則再點選下方「新增」來加入

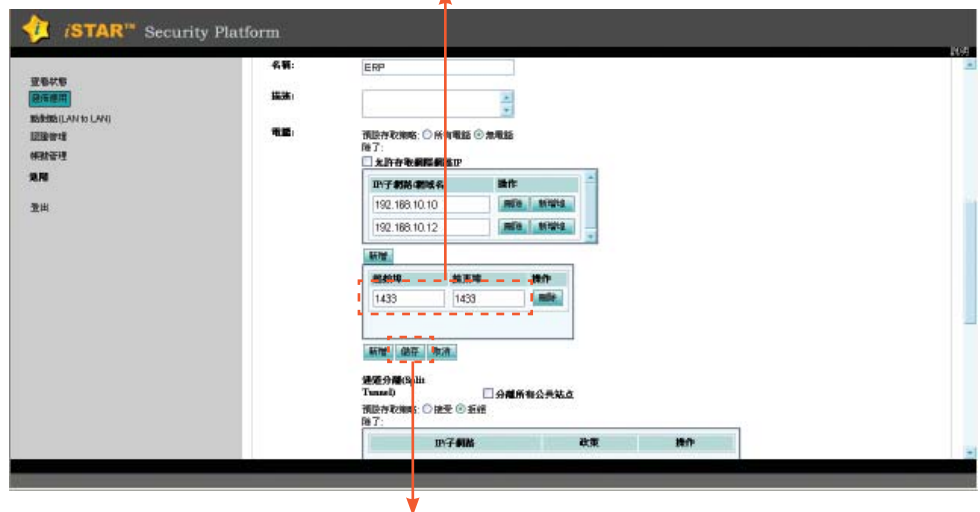

**2** 確認所有port完全輸入後,點選「儲存」

系統設定:

Step 3.

#### 若還有其他server需加入,請點選「新增」依上述步驟加入即可

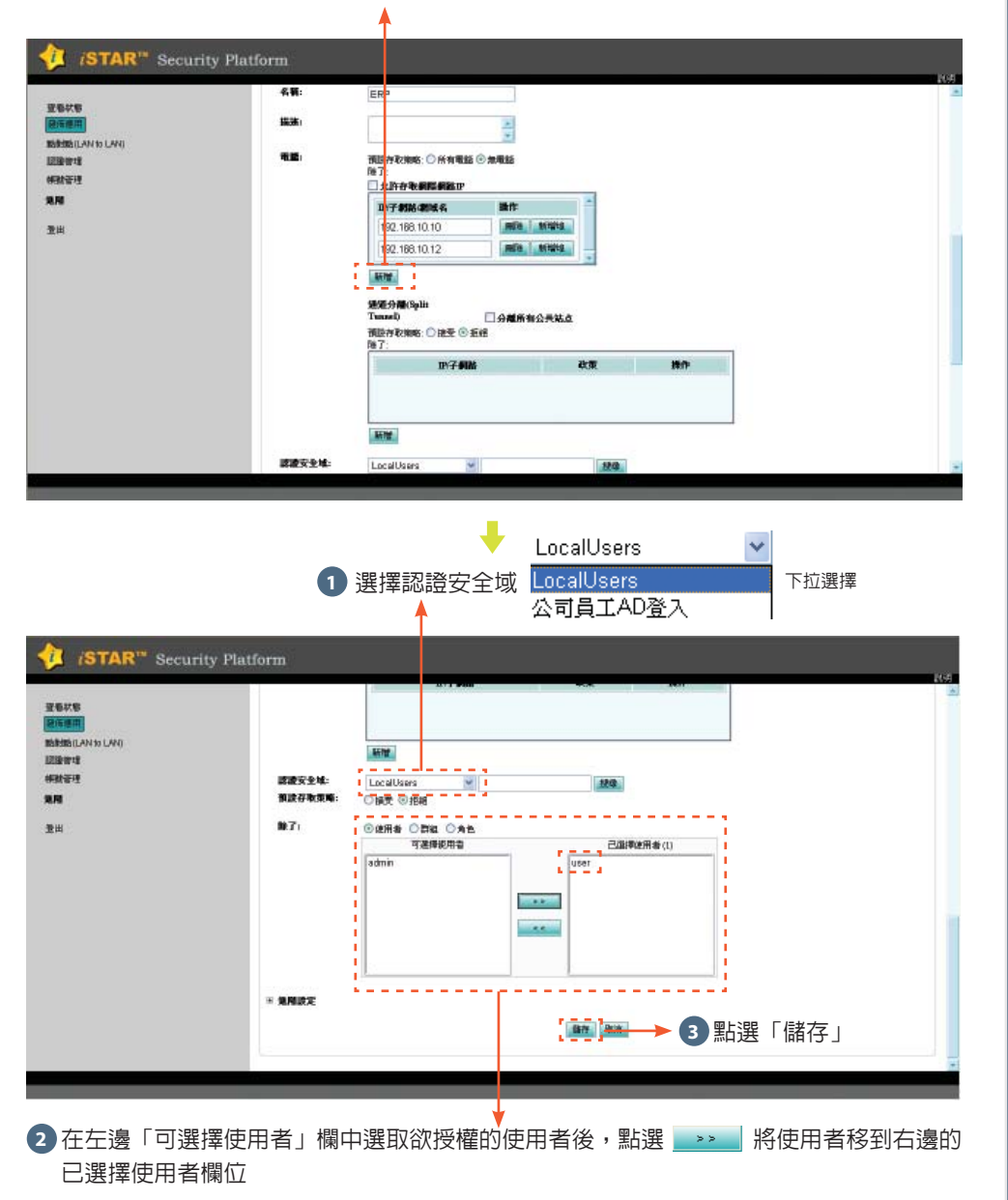

輸入client端應用程式的執行程式存放路徑,如這個範例中client端會以IE瀏覽器去執行**1** ERP,所以此處需輸入IE瀏覽器的執行檔存放路徑為: C:\Program Files\Internet Explorer\ IEXPLORE.EXE

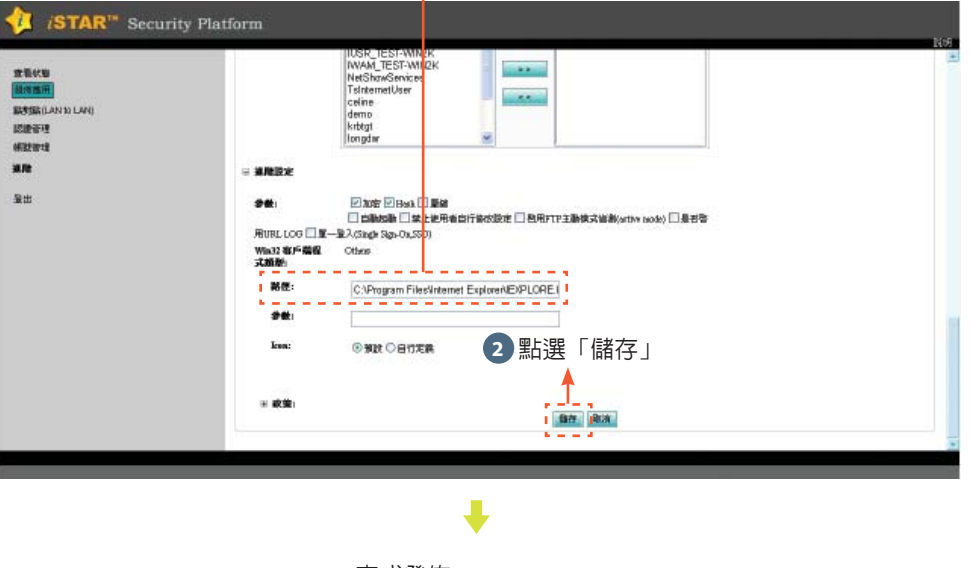

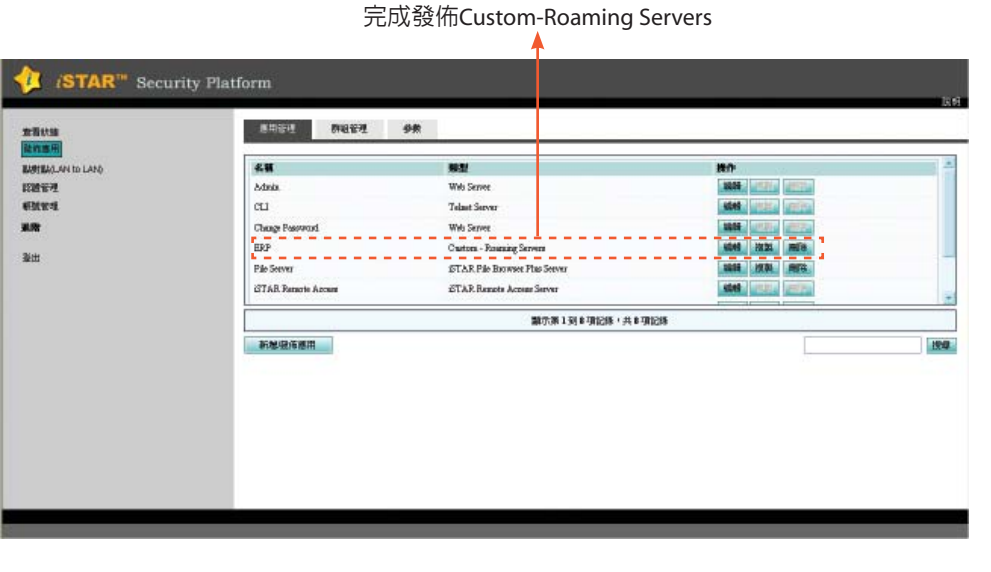

系統設定:

Step 3.

#### **iSTAR Remote Access**1 )在左邊「可選擇使用者」欄中選取欲授權的使用x者後,點選 <u>→> 【</u>將使用者移到右邊的 已選擇使用者欄位**1** 於管理畫面中點選「發佈應用」「應用管理」->「iSTAR Remote Access」的編輯I *i*STAR<sup>"</sup> Security Platform **STAR**<sup>18</sup> Security Platform ■ 全宝工工 Local Jears  $\overline{.7}$  .  $\sim 100$ **BREEZ TREES ON** 五石人塔 - steer + 容符成主 **Barrier** 是对加利空变动网 ◎接受 ◎拒杀 **Contact Avenue** . . . . . . . . **RWIRE AND LESS** 88.91 **State of D** 新設存取装成: RAINS **STAR Report Access STAR Report Access Server I BAN LONG WITH SIEINA** OPE GET ------ $2284.5$ **IBBW4** № 7 **BAEB OZG DAN** exes. **NEWSFIT**  $\frac{1}{\sqrt{1-\frac{1}{\sqrt{1-\frac{1$ 可选择使用金 Therech<br>The comm<br>Theyisin<br>Thinast<br>Thinast<br>Thinast 49.00 hest 手册  $\approx$ H | hiyo<br>| homechaer<br>| homeyen<br>| honcher MOVING 1 011 300245 x 16 1 300246 新宿祭西馬用 1021 istar 西方開始 **ORR OLD** 推点 了到城 mm **R#**  $\cdots$ 系統 系統設定:新宿 断入 **FRAME 秘定 3** 選擇是否登入即啟動  $\frac{1}{2}$  or 1) 選擇使用者取得IP後的「預設存取策略」,即可連線存取的目的IP,若選擇 Step 3.1. 「所有電腦」即為不限制取得IP後可到達的目的IP **4** 點選「儲存」2. 「無電腦」則需進行下方欄位可到達的IP(服務)設定 發佈應用選擇是否提供使用者「預設閘道」,若選擇:**2 STAR**<sup>18</sup> Security Platform 「接受」則遠端使用者啟用取得IP後其default gateway將同時被設定為VPN通道 **经每次下12 Re** 「拒絶」將不修改使用者端default gateway,但使用者只能連結所取得IP的同網段IP,若 查看状态 主流服務機材 **STAR Remote Access for UAS** 需存取其他網段可搭配下方設定其他網段図 win32 **ISTAR Remote Acc EDUCATION RATHM** 43 **ISTAR Romata Annas ISBN: ACRESSED** 集度 **mm** 預設存取機略: ○所有電話 ◎加電話 学出 **IP/子制堆** 选作 192.168.10.10 **PTO** 通電分離(Sp) □分離所有公共対<mark>型</mark> 預設存取期格:○ 證金 ◎ 新経 IP/子倒城 政策 操作

2) 若於「預設存取策略」中選擇「無電腦」則須於此處指定可存取的目的IP或服務,可直 接輸入IP或以xx.xx.xx.xx/24表至一個Class C網段,若需輸入多筆,請點選「新增」後輸入

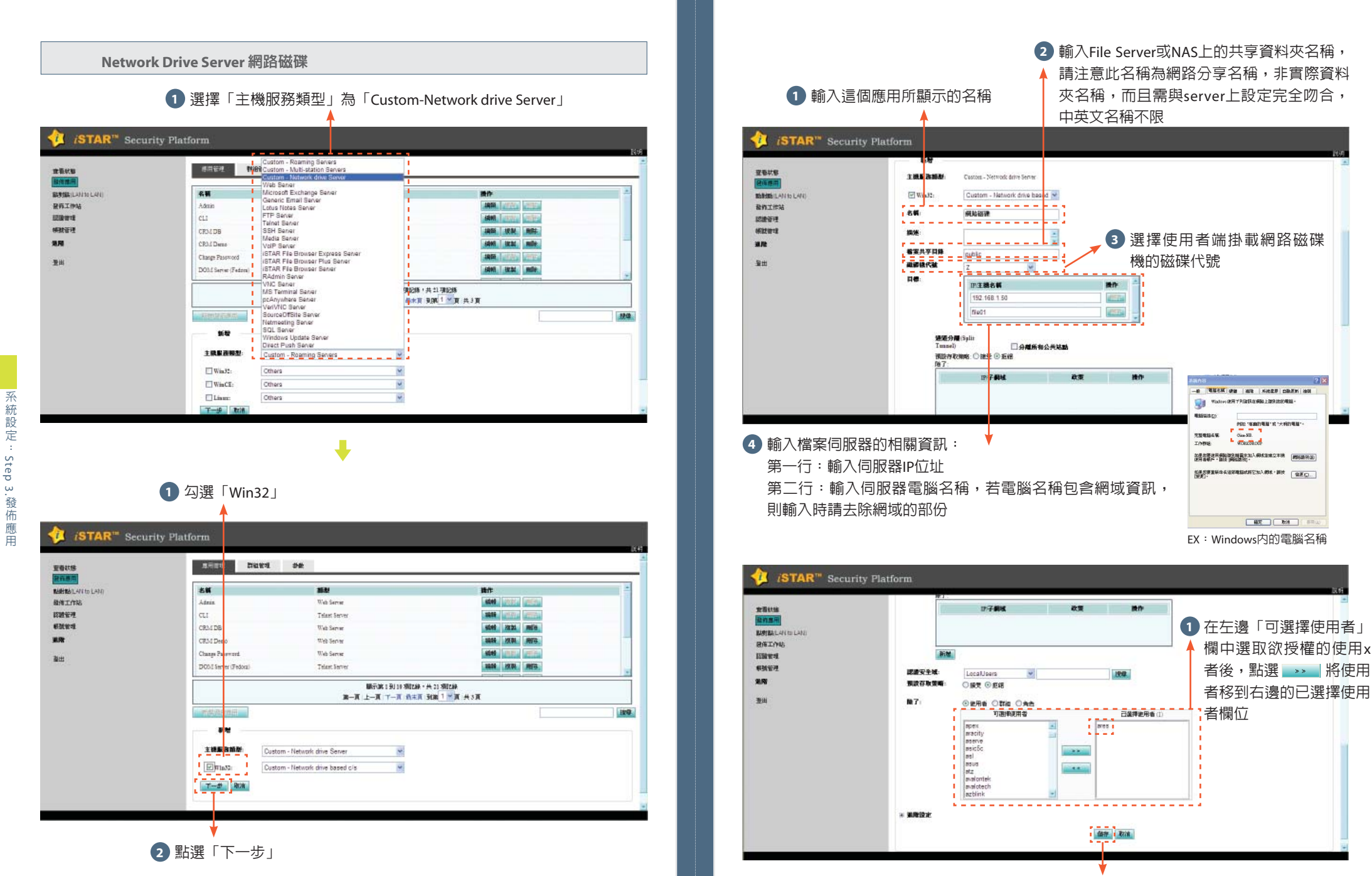

系統設定 ·

ò.

系統設定

Step 3.

發佈應用

**2** 點選「儲存」

#### 完成發佈網路磁碟 $\Delta$

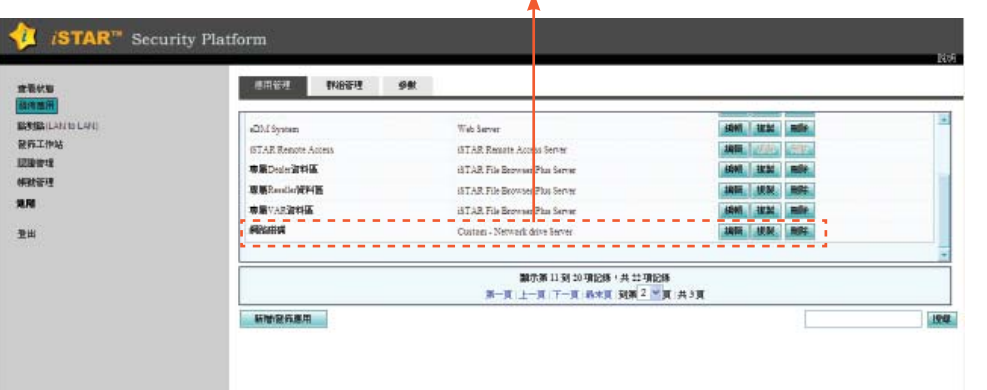

#### **Step 4.** 使用者遠端登入

#### 輸入遠端登入網址

 打開IE瀏覽器,於網址列輸入「https://www.veriwire.net/UUID名稱」,請注意此處的 UUID名稱,為先前於設定出廠值時匯入的UUID檔案名稱(不含副檔名),例如UUID名稱為 「uudom02@demo.tw」則於IE網址列所輸入的遠端連線網址為「https://www.veriwire.net/ uudom02@demo.tw」

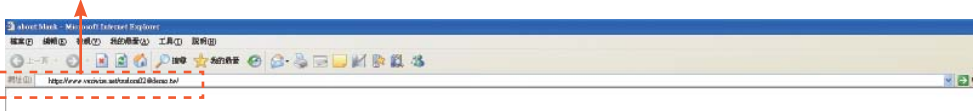

y pr

#### 提示安裝**Active X**控制項

初次連結使用時系統會在網址列下方提示必須下載安裝Active X控制項

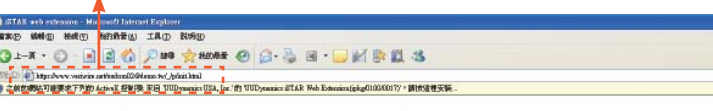

**UU**Dynamics

一體化安全移動辦公平臺

UUDynemics /STAR<sup>TH</sup>技術成数的接着点面提供最佳保護

下載UUDynamics USA, Inc 装設的 Activox 控制現代表!

如果在工作平面上为探出传导班要求安装Active/d的生,提升紧紧它慢慢使用多次进行安装。

否则,請她登您的征易否尤許下載Adbook NA中,在征中图像时能表"工具->britannat提供",採著請在"安全"真管車都"巴定義跳倒"放出。在設置用中地查"Adbook 经审照同面件"設置基石进中"開開",設置无法設,講管試**座新下幕A**stive X 操得 成者「您可以下載一個安装者・安装者由UJDynamics USA, Inc 搭名・商見了下載不明記算的 AdbioX投件格決を放失主義者・講話開想飲暇結管理員選取会場的伝装者・

**医图度基理STAR** 

#### 選擇安裝**Active X**控制項

於網址列下方提示訊息上按滑鼠右鍵,並點選「安裝Active X控制項(C)」

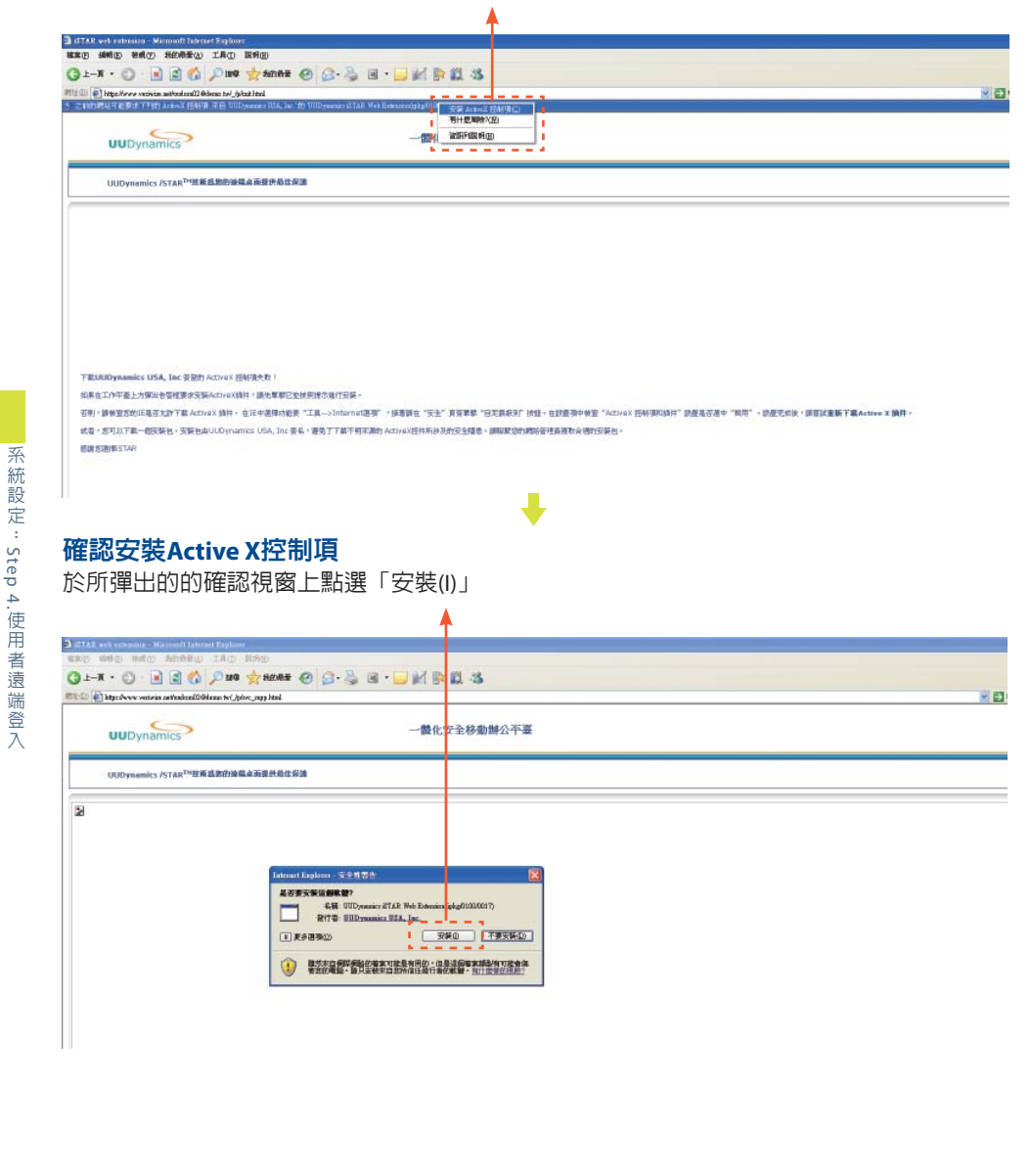

#### 安裝作業進行中

下載及安裝作業進行中,請稍待片刻

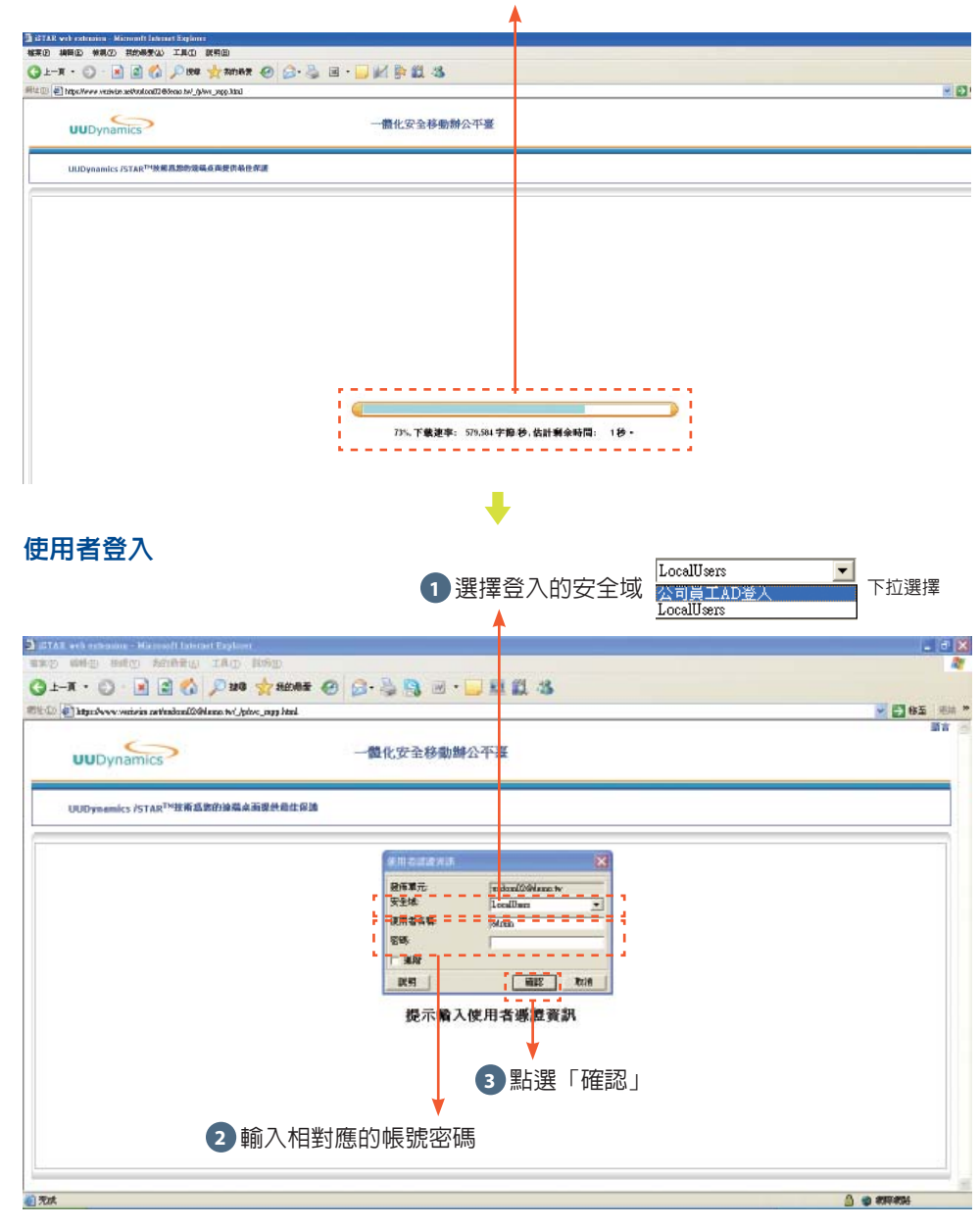

÷.

#### 登入完成

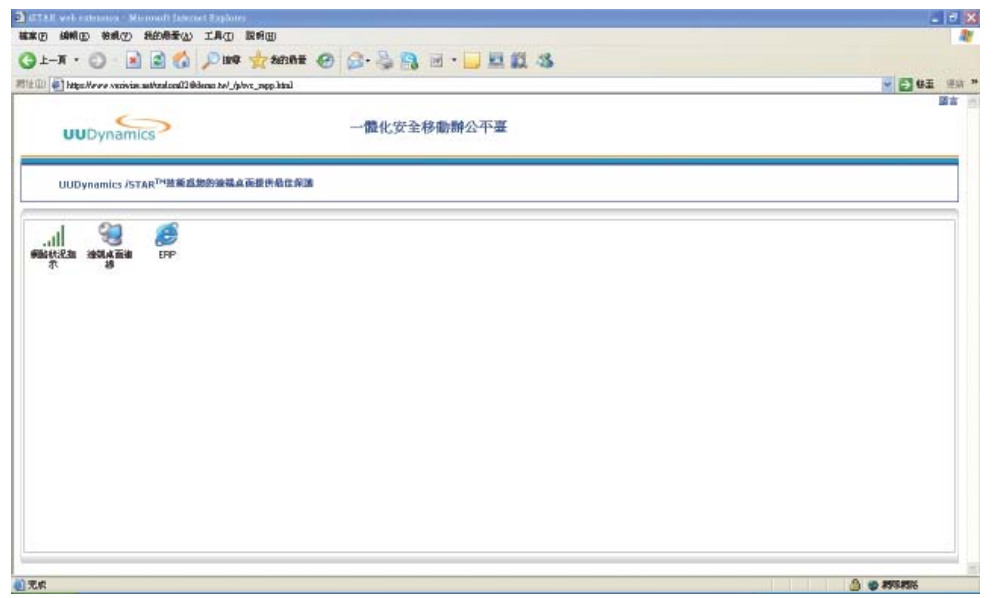

附錄

附錄

#### 直接連線模式

#### 進入管理設定頁面

#### 開啓用來設定的Notebook上的IE瀏覽器,於網址列輸入「1.1.1.1/admin」

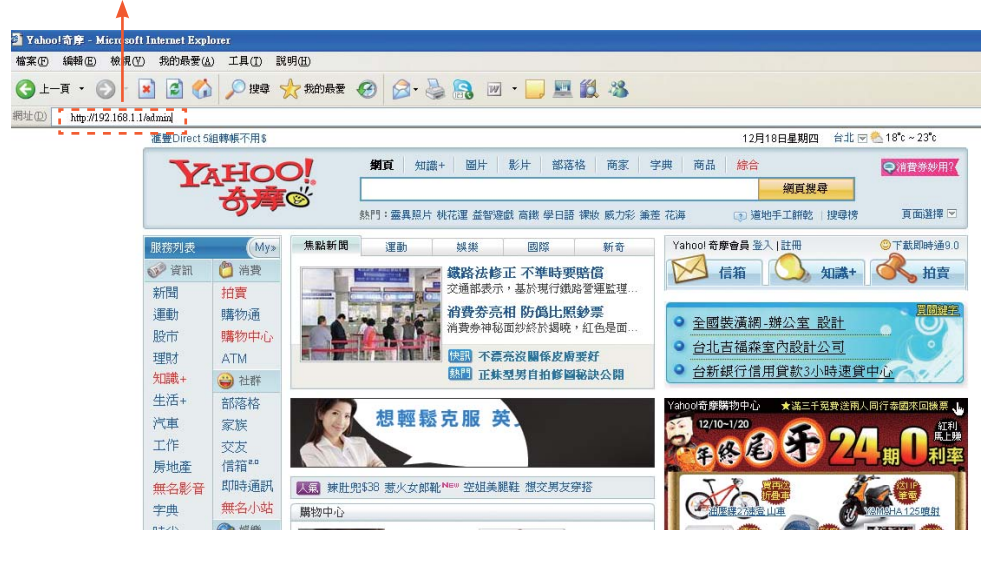

## 設定**admin**登入密碼

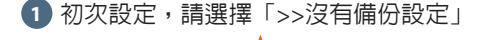

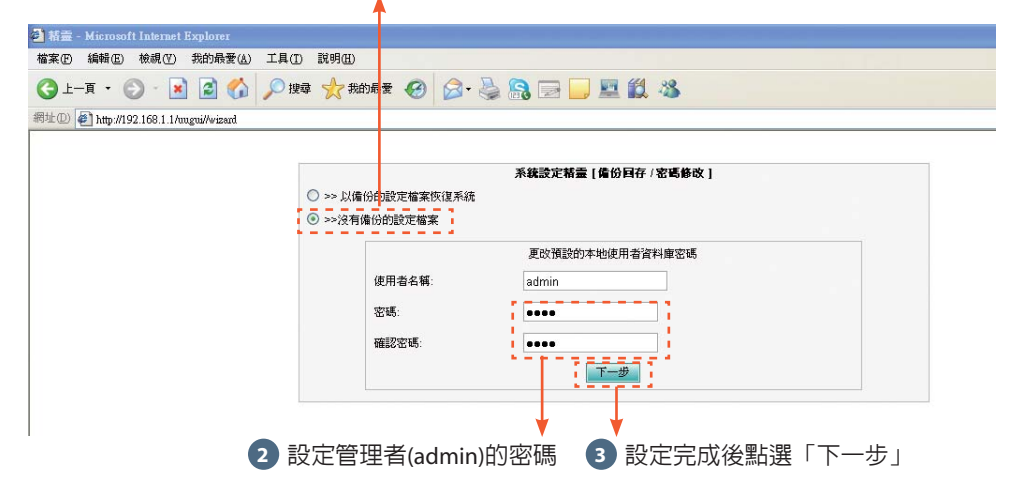

#### 設定系統時區及時間

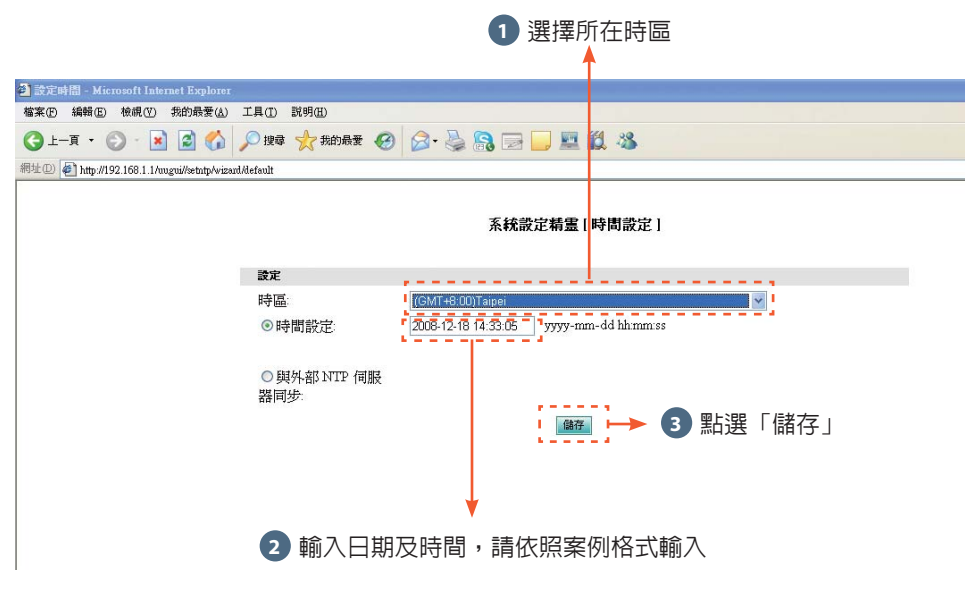

#### 選擇直接連線模式

**1** 選擇iSTAR連線方式為「直接連線」模式

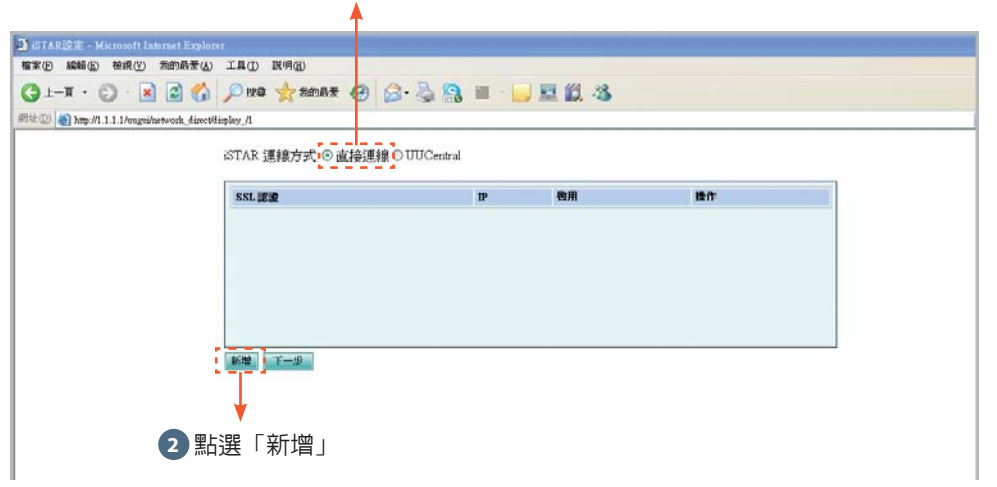

## 附録 附錄:直接連線模式: 直接連線模式

附錄:直接連線模式

直接連線模式

附

錄

 $\mathcal{L}$ 

#### 建立公開憑證資訊

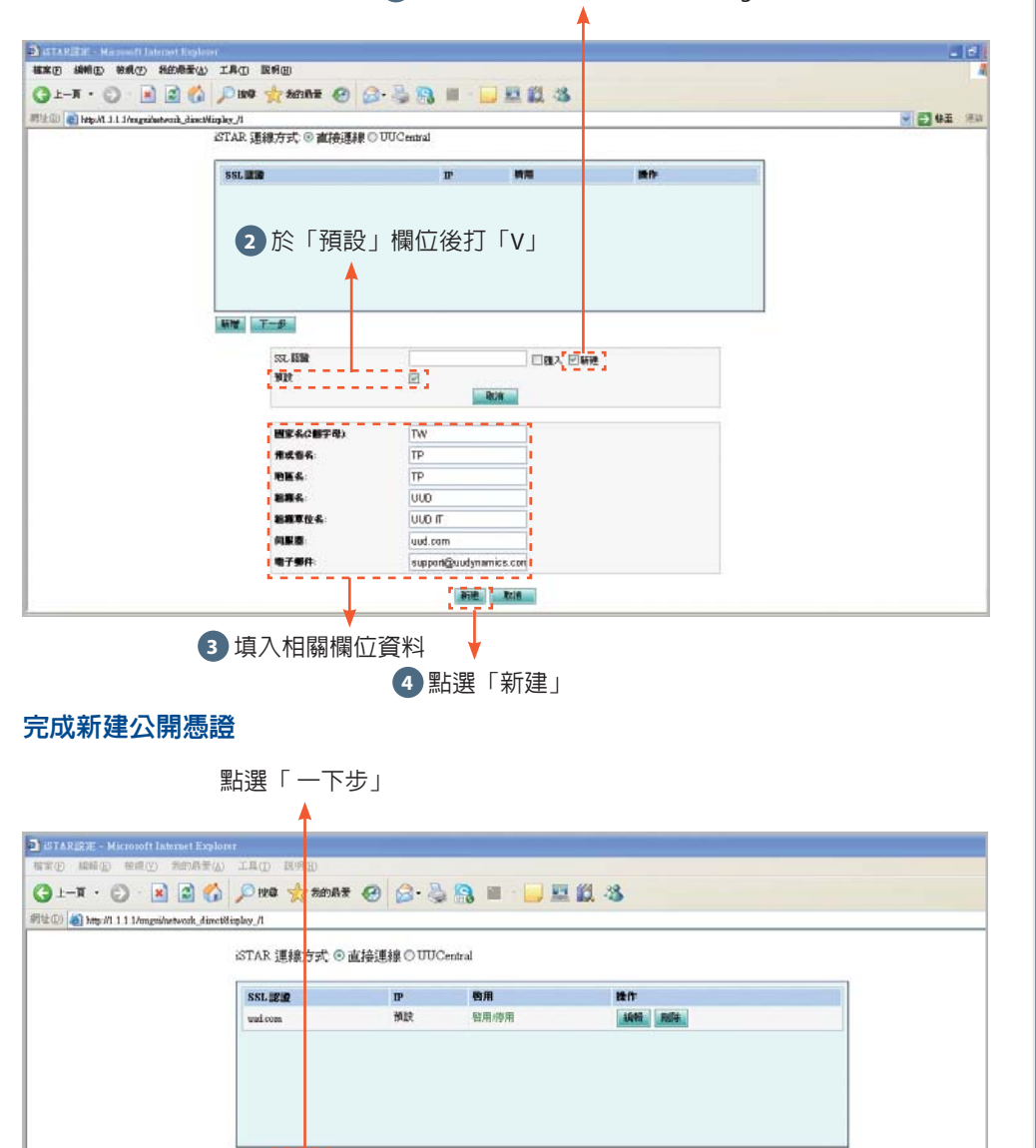

#### **1** 若未購買公開憑證服務(如Verisign),請點選「新建」

#### 設定系統憑證**(**內建的**CA)**資訊

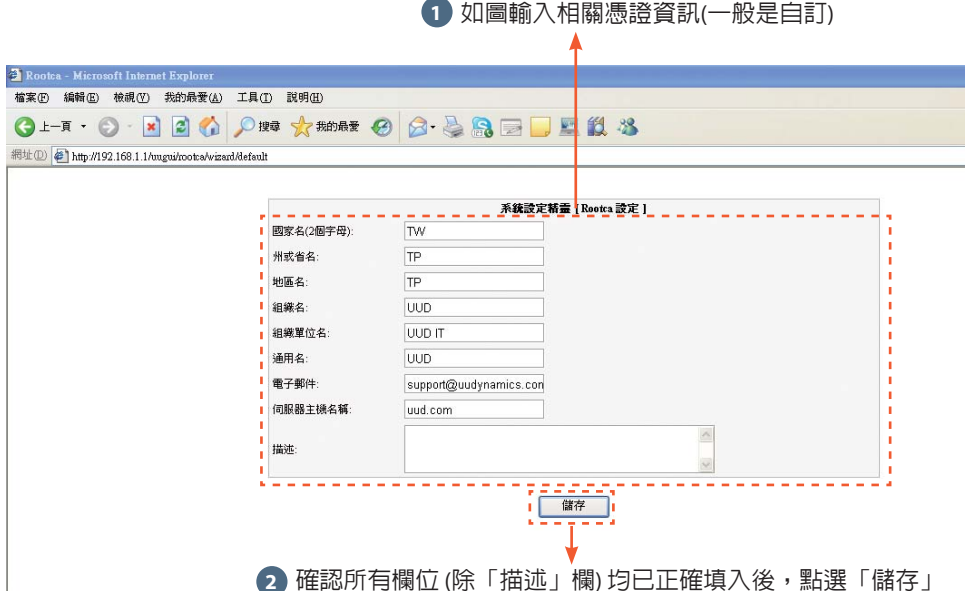

 $\mathbb{K}\mathbb{R}$  ,  $\mathbb{E} - \mathbb{P}$  ,

附錄:直接連線模式

直接連線模式

附錄

-9

#### 設定網路資訊

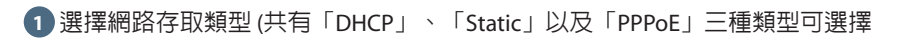

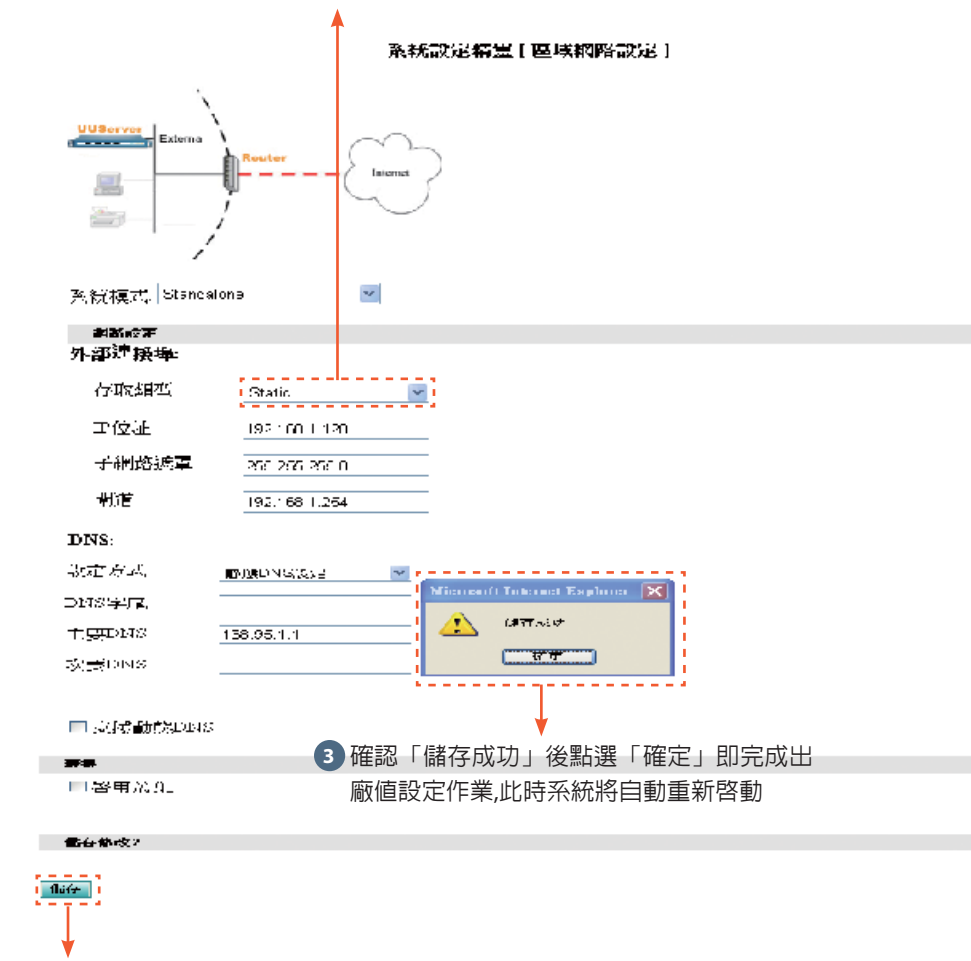

**2** 輸入相對應網路存取類型的資訊後點選「儲存」

#### 登入**Local**管理介面

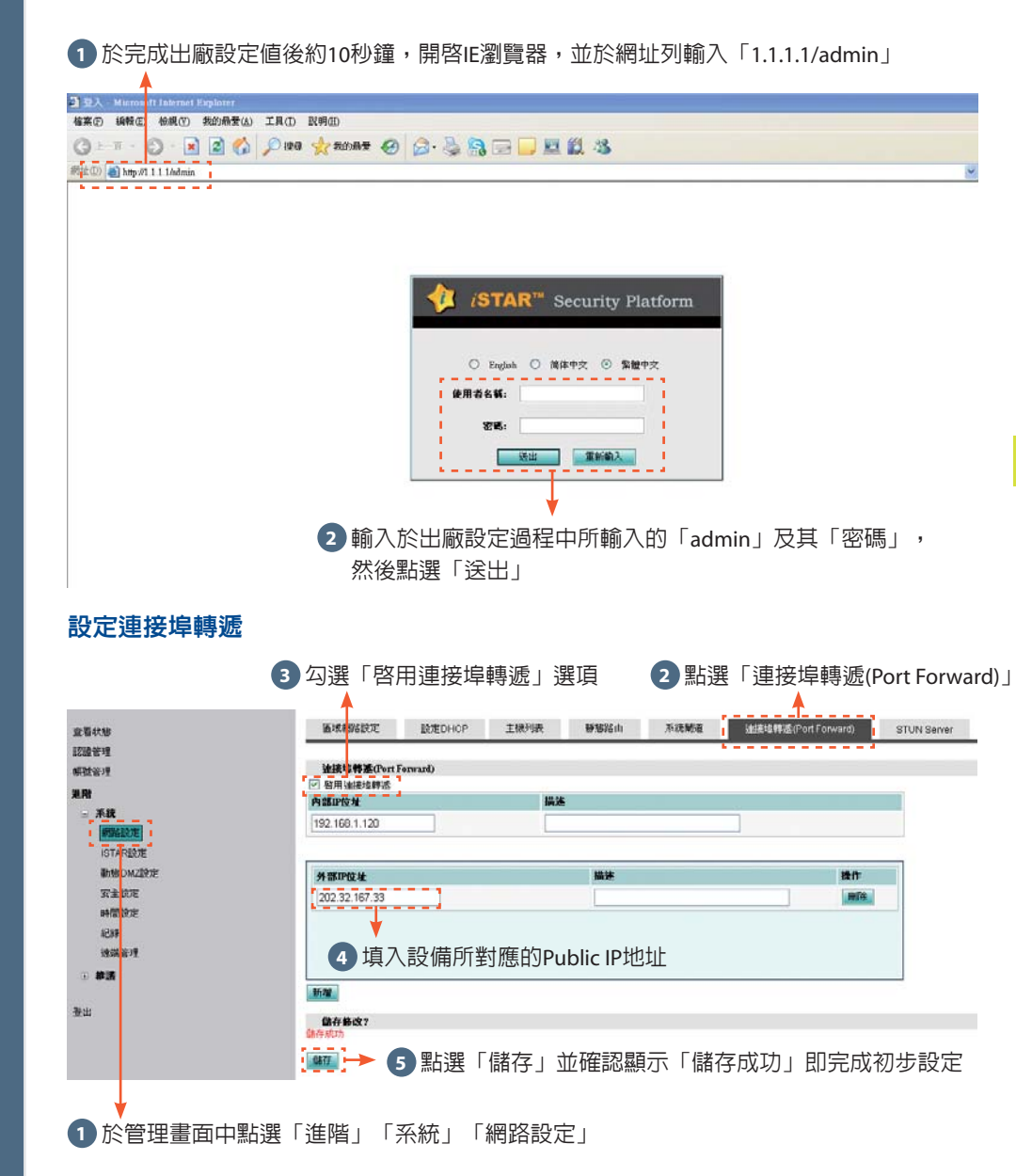

附錄:直接連線模式

直接連線模式

錄

 $\overline{\phantom{a}}$ 

#### **UUCentral**模式

#### 進入管理設定頁面

開啓用來設定的Notebook上的IE瀏覽器,於網址列輸入「1.1.1.1/admin」

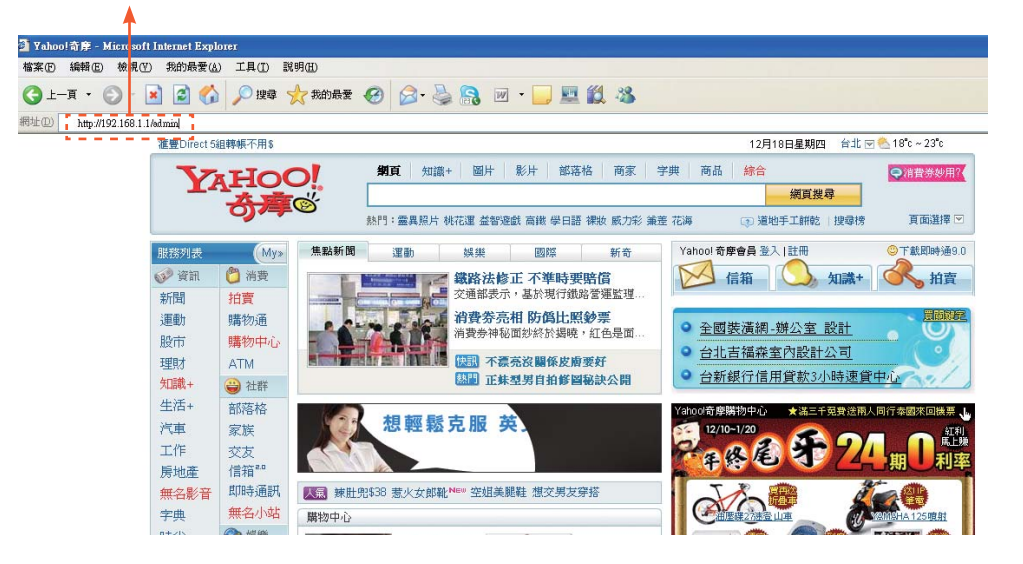

#### 設定**admin**登入密碼

附錄:

UUCentral

模式

1 初次設定,請選擇「>>沒有備份設定檔案」  $\blacktriangle$ 

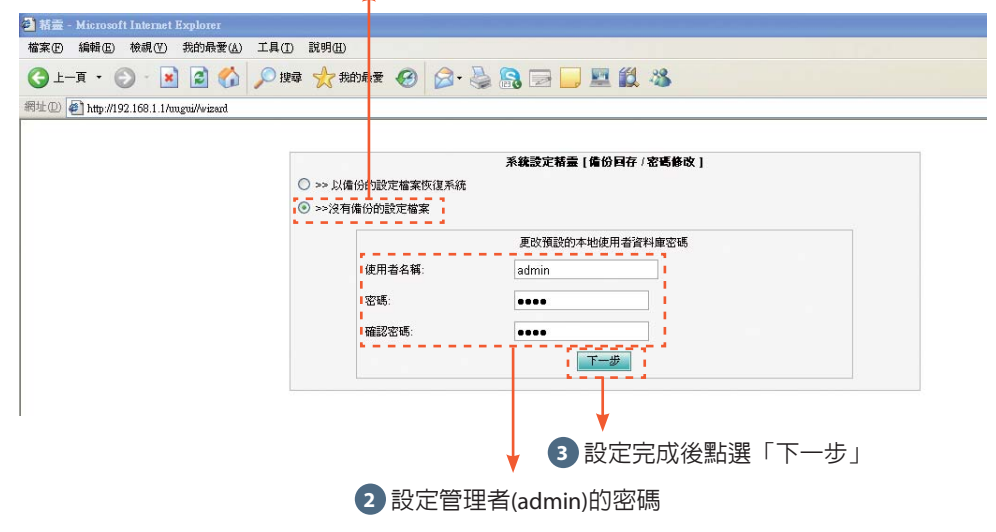

#### 設定系統時區及時間

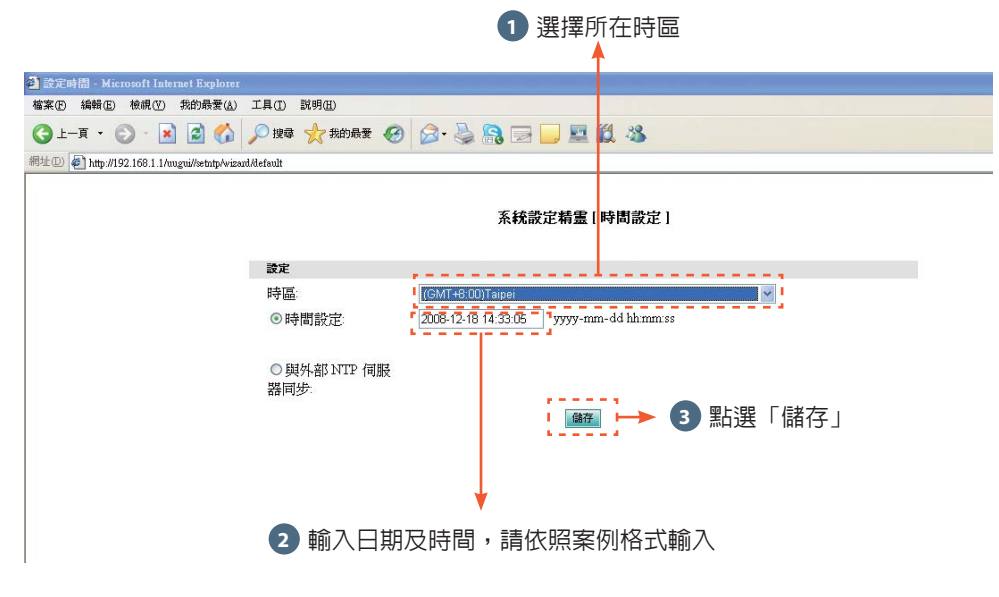

#### 導入**UUID**檔案

**1** 選擇iSTAR連線方式為「UUCentral」模式

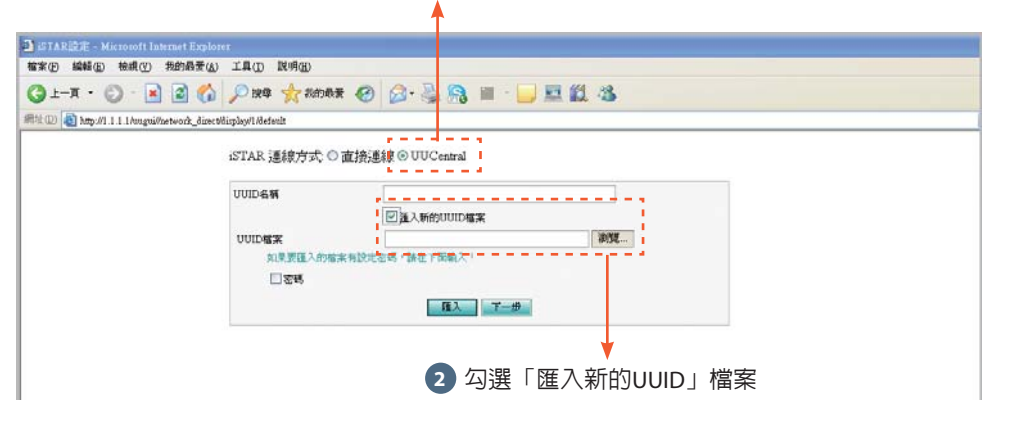

#### 選擇**UUID**檔案

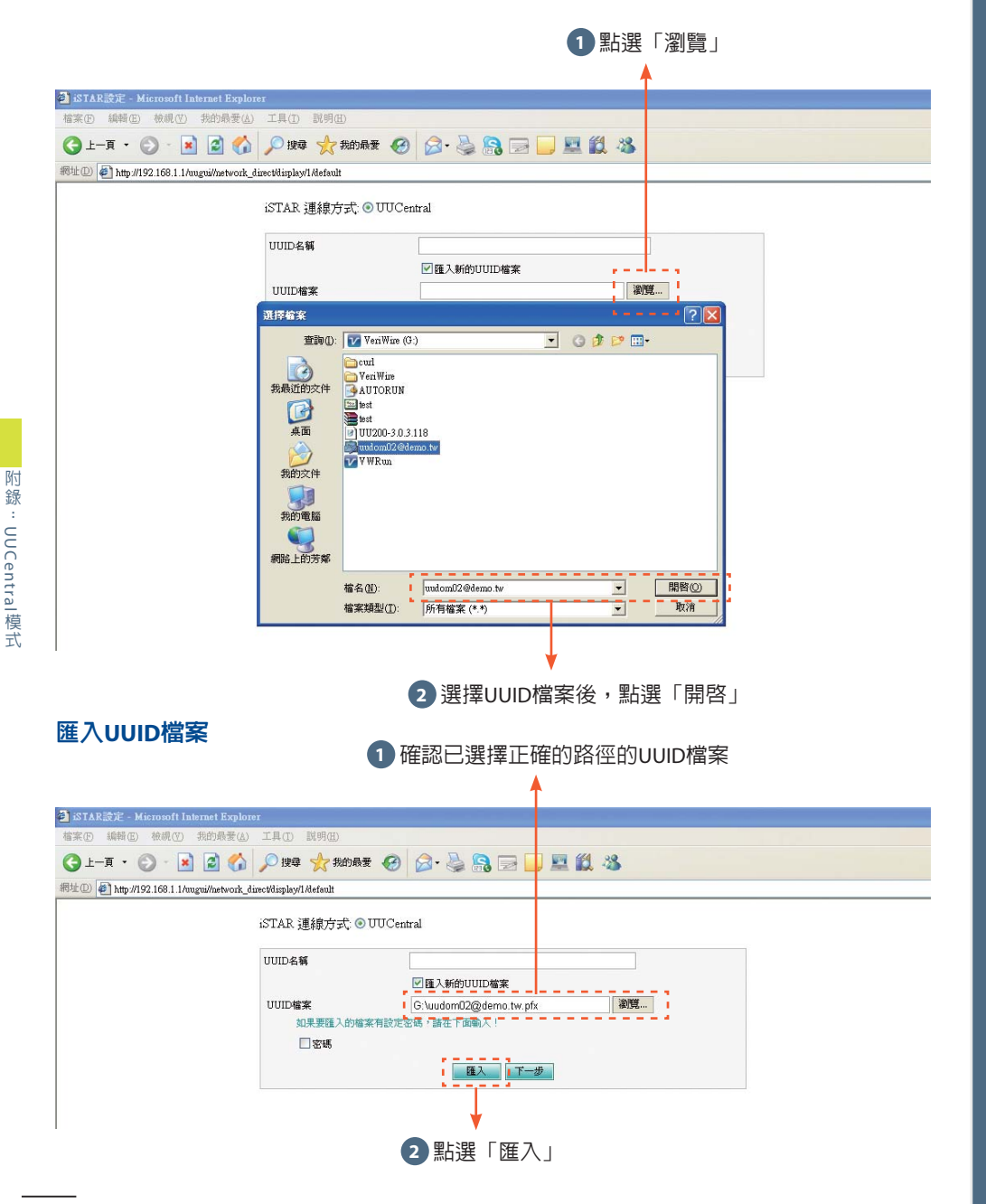

#### 完成導入**UUID**

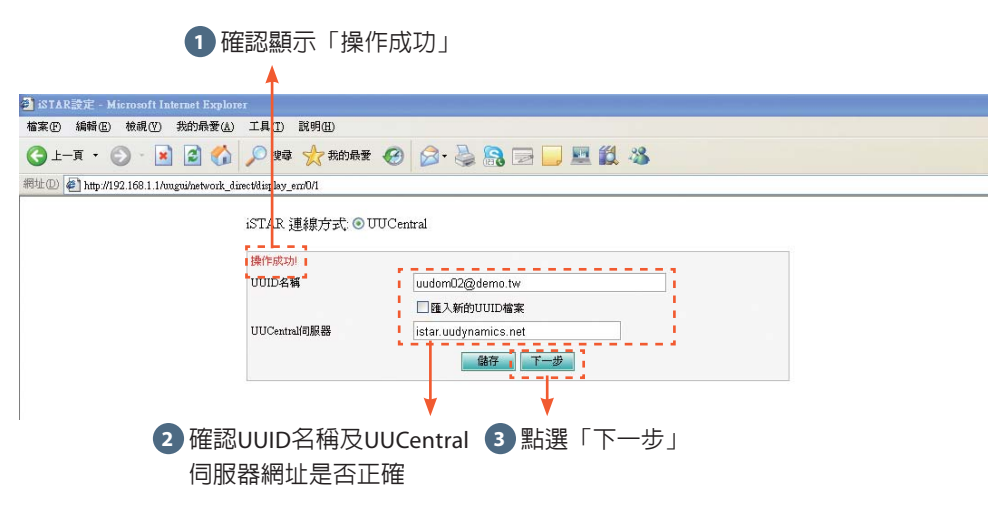

#### 設定系統憑證**(**內建的**CA)**資訊

**1** 如圖輸入相關憑證資訊(一般是自訂)

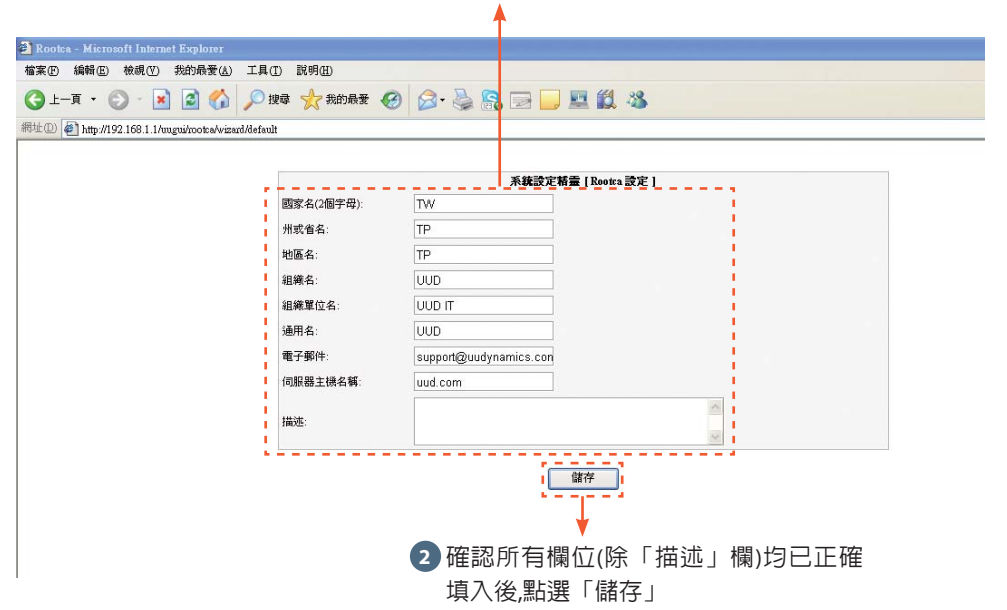

#### 選擇**UUID**檔案

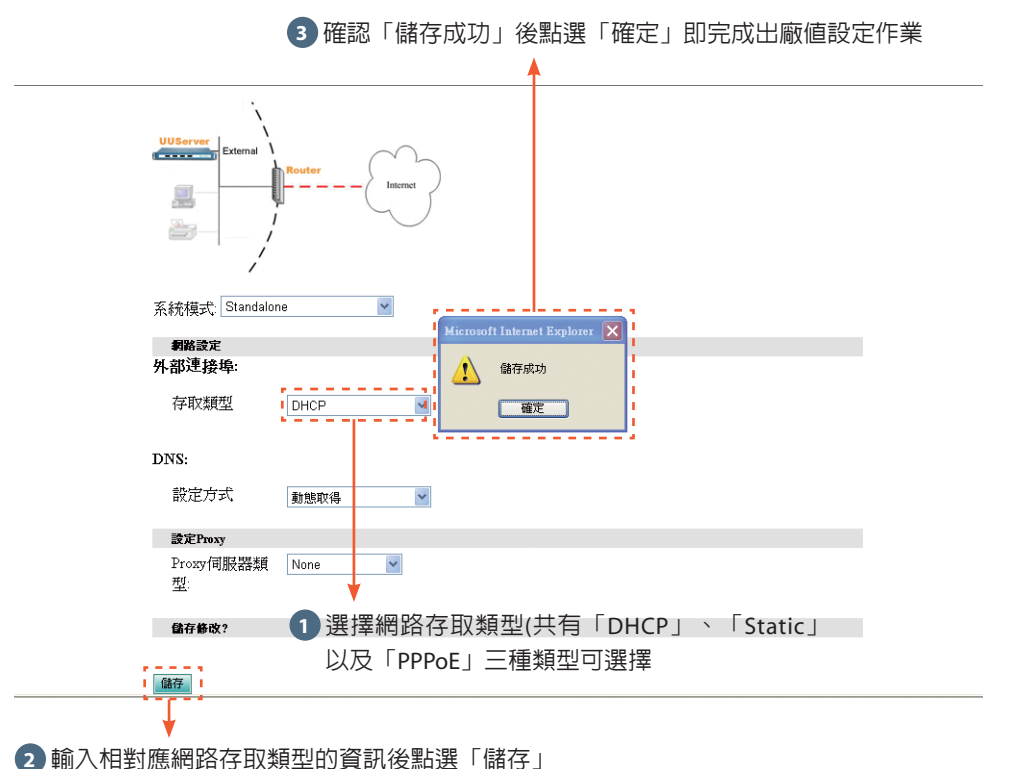